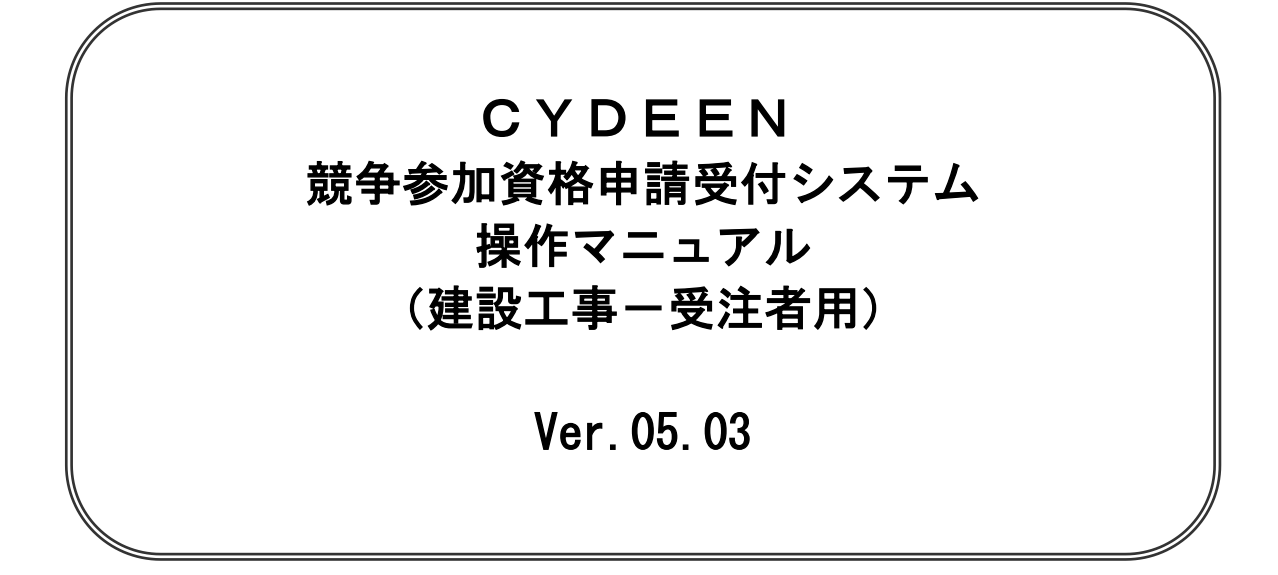

# 2023 年 9 月

# <span id="page-2-0"></span>目次

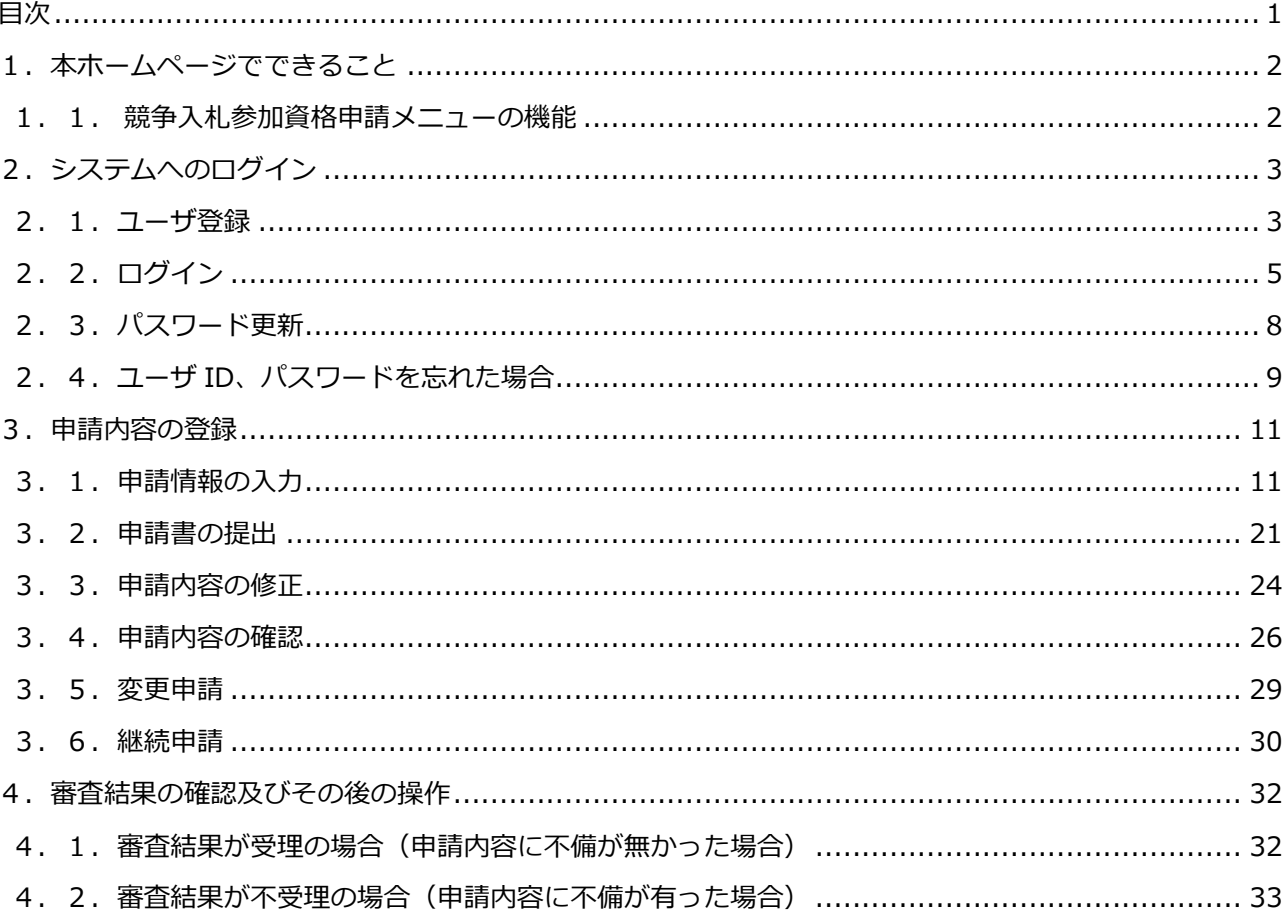

# <span id="page-3-0"></span>**1.本ホームページでできること**

#### **競争入札参加資格申請メニューで利用できる機能を説明します。**

# <span id="page-3-1"></span>**1.1.競争入札参加資格申請メニューの機能**

#### **①ユーザ登録**

**本システムで利用いただくユーザの登録をすることができます。**

#### **②ログイン**

**ユーザ登録後、送付された仮パスワードをもってログインし、新規申請・修正・変更及び登録内容の 確認をすることができます。**

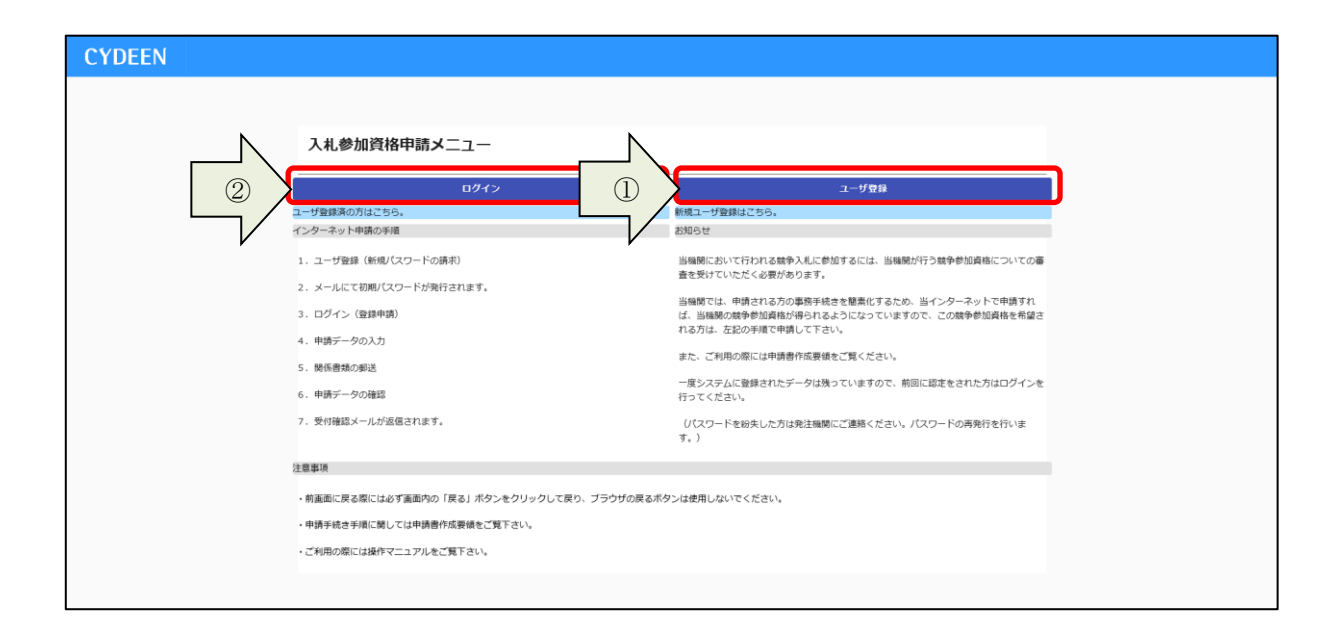

# <span id="page-4-0"></span>**2.システムへのログイン**

**競争入札参加資格申請受付システムへのユーザ登録方法及びログイン方法を説明します。**

<span id="page-4-1"></span>**2.1.ユーザ登録**

**本システムを初めてご利用になる場合は、ユーザ登録が必要となります。既にほかの種別(建設コンサ ル、物品・役務)でユーザ登録をしている場合でも、建設工事で初めて申請される方は、別途ユーザ登 録が必要となります。**

**①入札参加資格申請メニューの「ユーザ登録」ボタンをクリックします。**

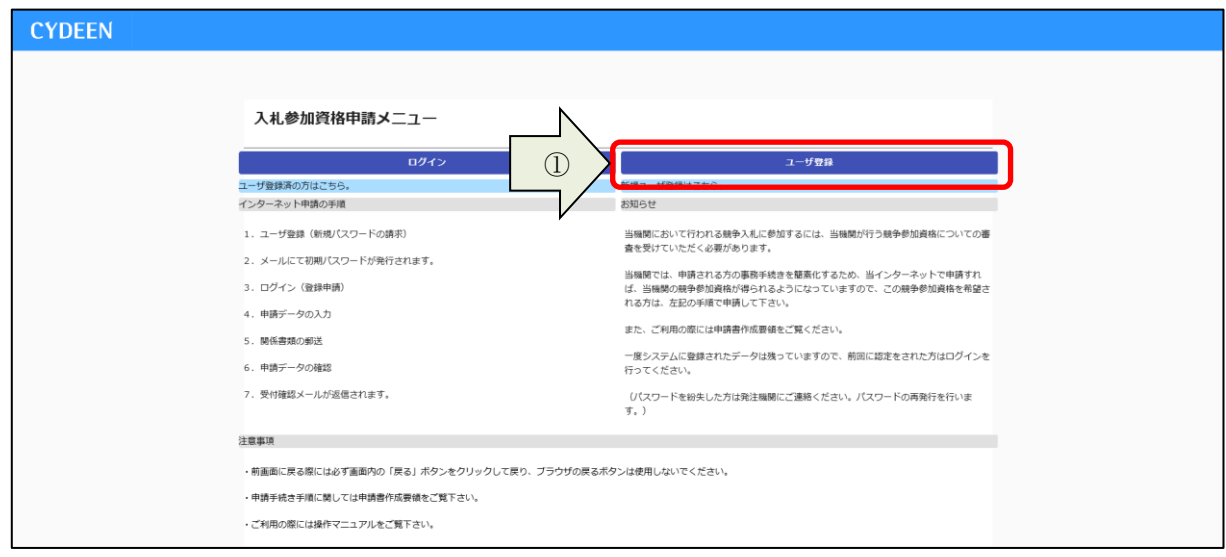

**②業者種別は「建設工事」を選択します。**

**③「商号または名称、ユーザ ID、申請担当者メールアドレス」を入力し「登録」ボタンをクリックし ます。**

**④確認メッセージが表示されますので、「OK」ボタンをクリックします。**

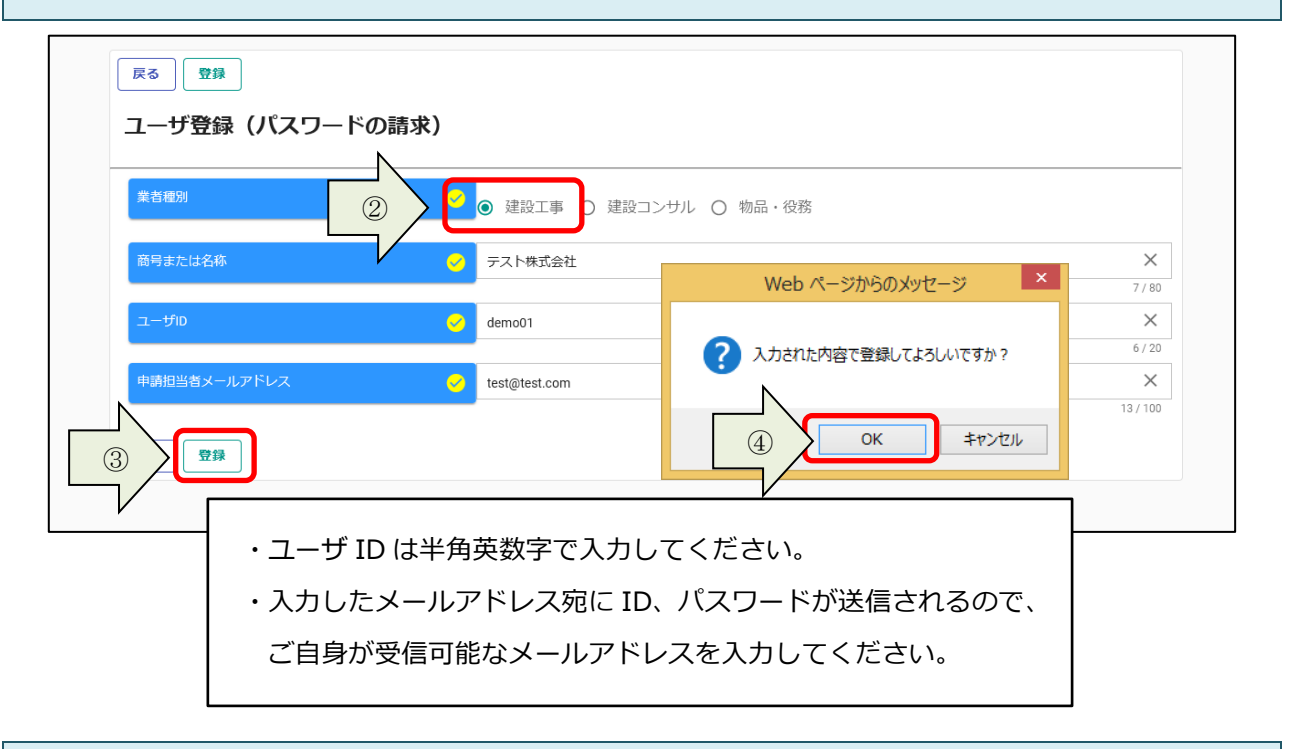

**登録完了のメッセージが表示されます。**

**入力したメールアドレス宛に「初期パスワード通知」のメールが送付されます。**

**⑤「戻る」ボタンをクリックします。**

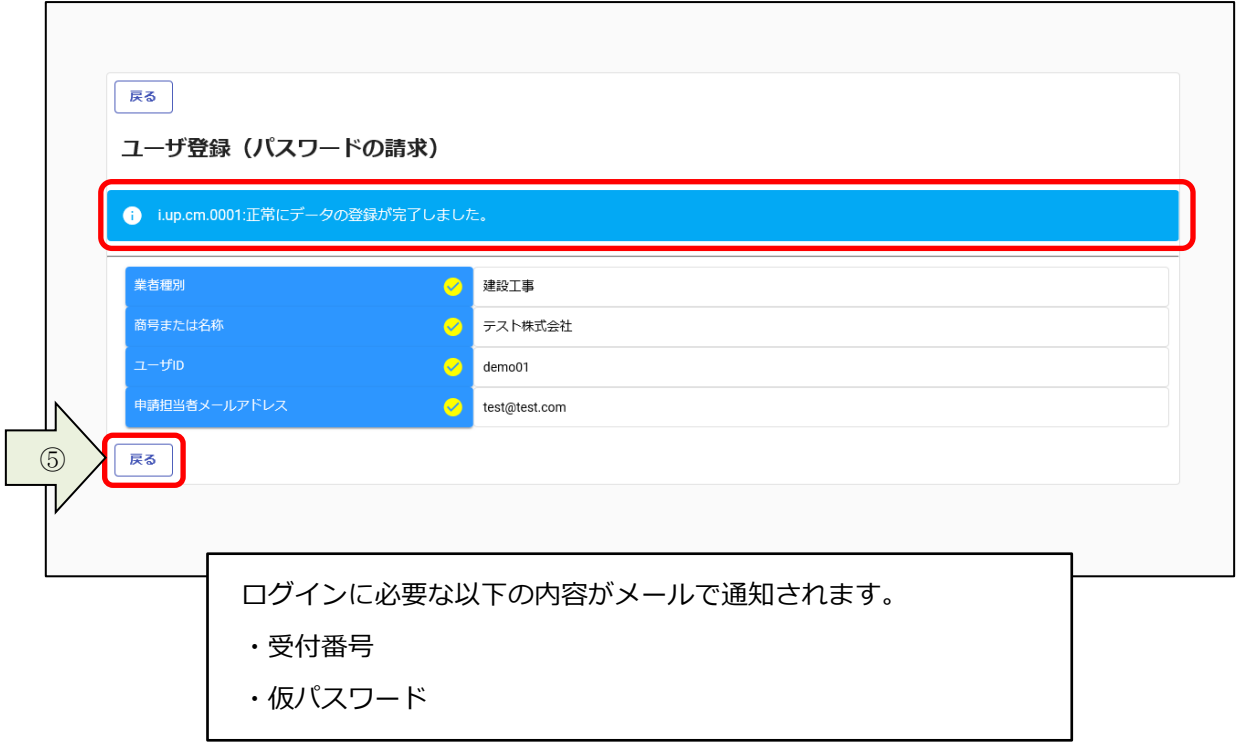

# <span id="page-6-0"></span>**2.2.ログイン**

**①入札参加資格申請メニューの「ログイン」ボタンをクリックします。**

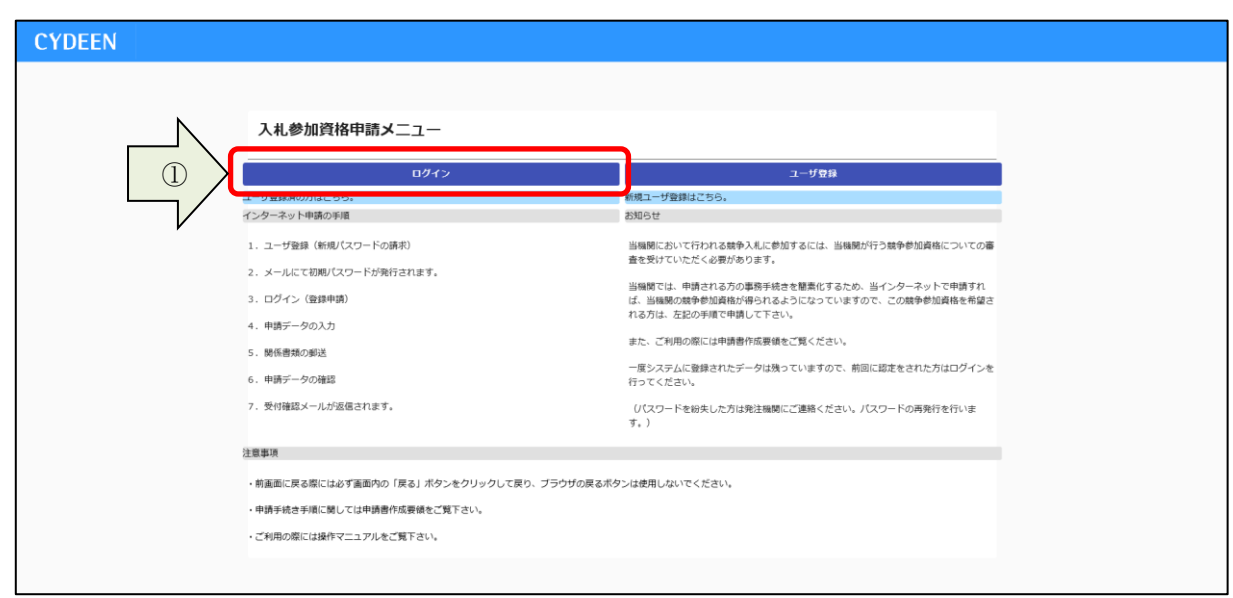

### **②「受付番号、ユーザ ID、パスワード」を入力し、「ログイン」ボタンをクリックします。**

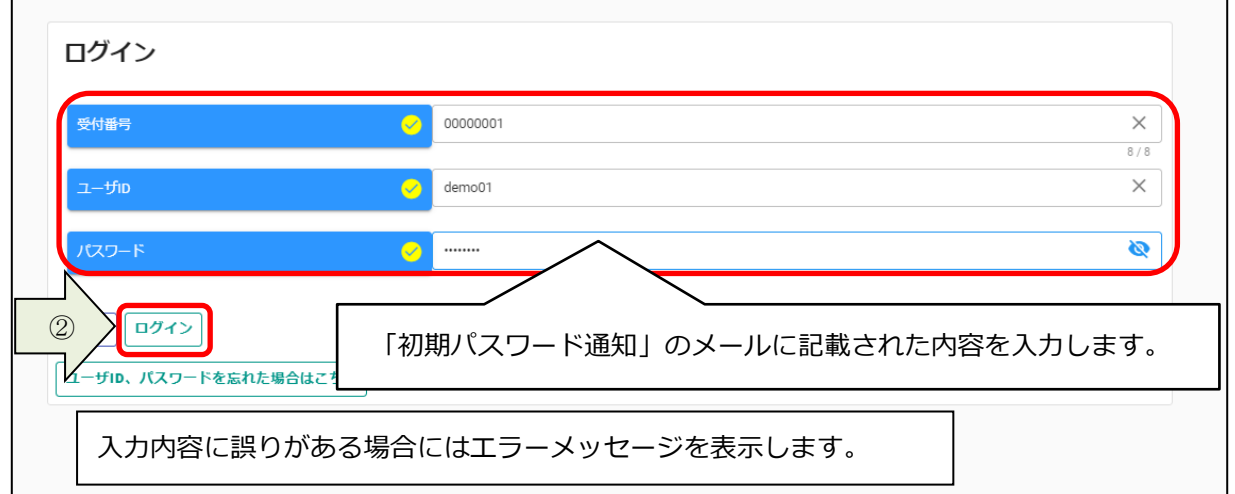

**※「パスワード」の右側にある「目」のマークのボタンをクリックしますと、入力したパスワードの 表示/非表示を切り替えることができます。**

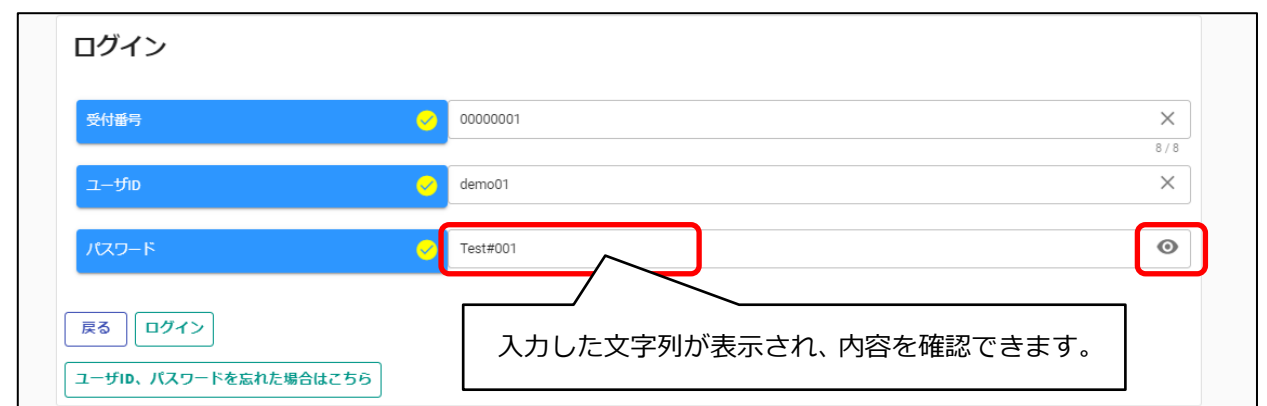

# **仮パスワードでログインした場合、パスワード更新画面が表示されます。 ③画面に表示されているパスワードポリシーに従って、「新パスワード、新パスワード(確認)」を入力 し、「登録」ボタンをクリックします。**

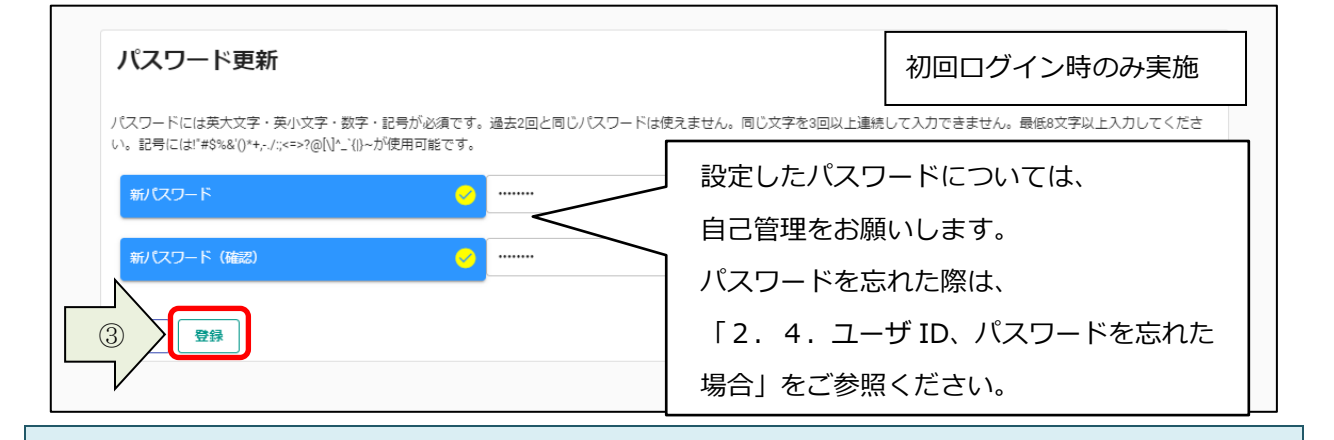

#### **登録完了のメッセージが表示されます。**

**④「戻る」ボタンをクリックします。**

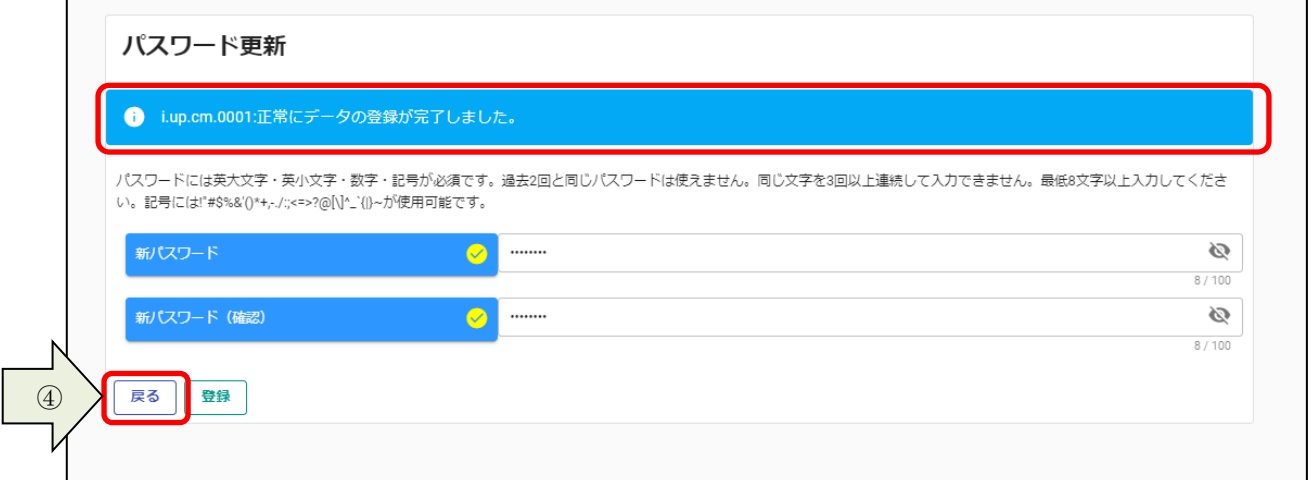

**※「パスワード」の右側にある「目」のマークのボタンをクリックしますと、入力したパスワードの 表示/非表示を切り替えることができます。**

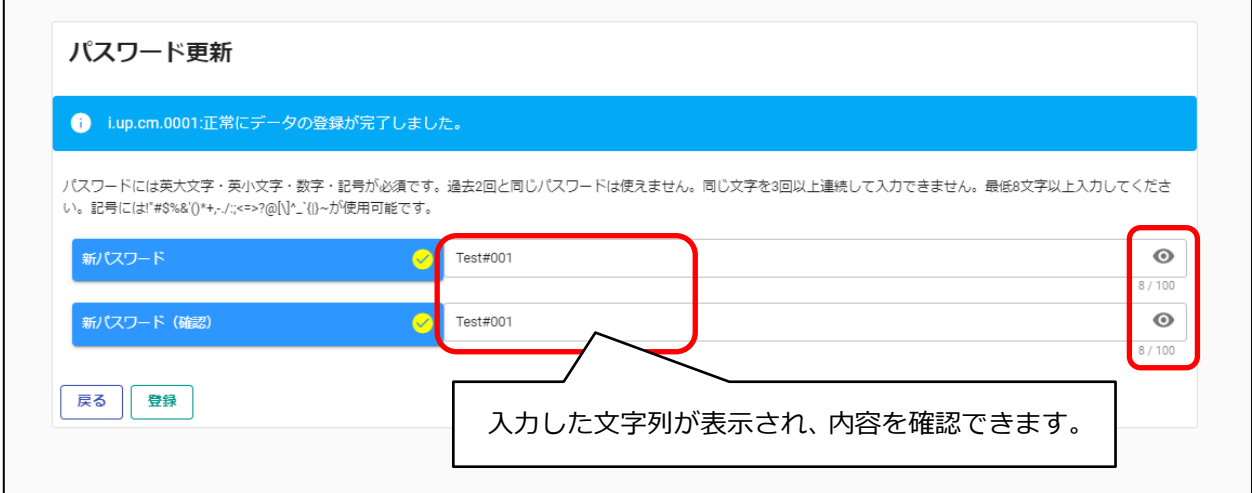

### **申請受付システムメインページが表示されます。**

**⑤ログアウトする場合は「ログアウト」ボタンをクリックします。**

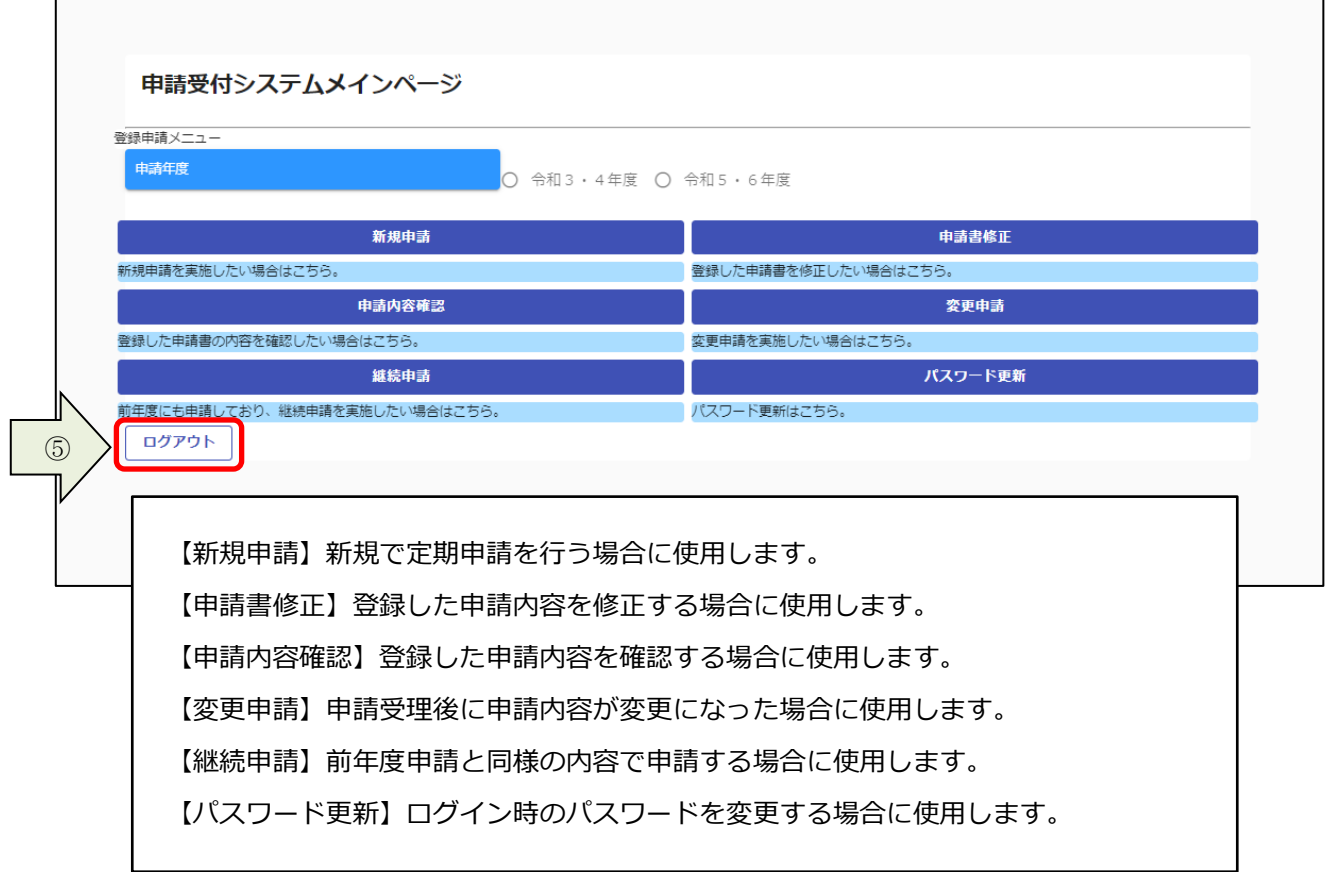

# <span id="page-9-0"></span>**2.3.パスワード更新**

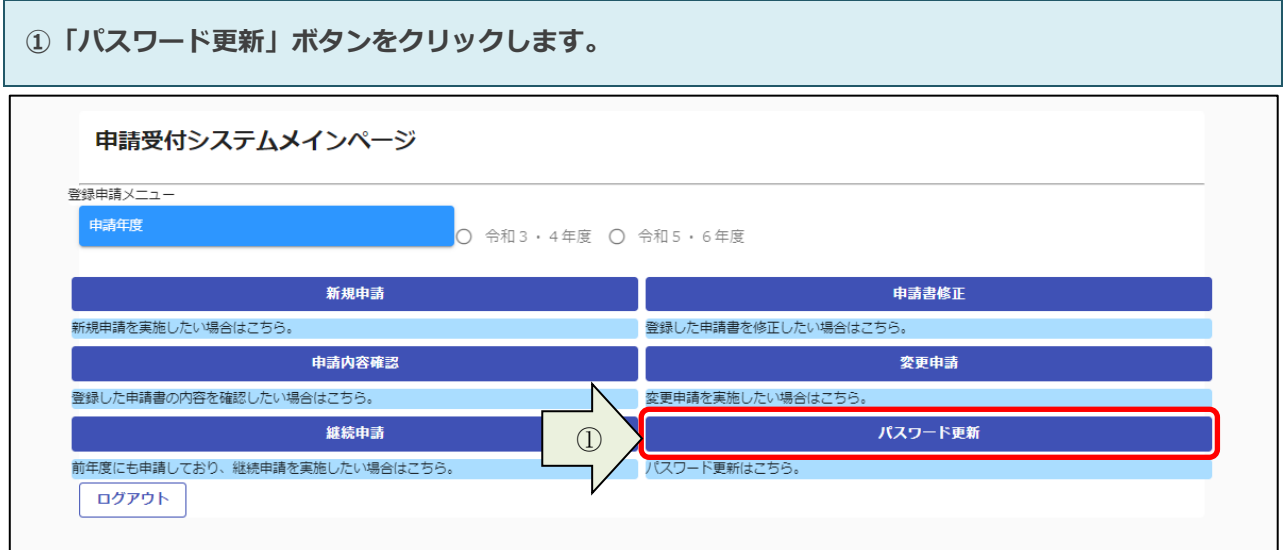

**②画面に表示されているパスワードポリシーに従って、「新パスワード、新パスワード(確認)」を入力 し、「登録」ボタンをクリックします。**

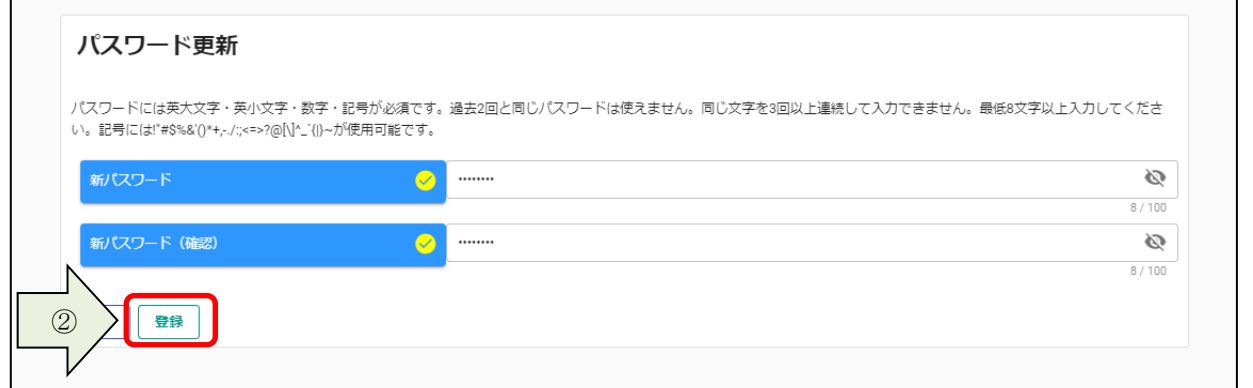

#### **登録完了のメッセージが表示されます。**

**③「戻る」ボタンをクリックして、申請受付システムメインページに戻ります。**

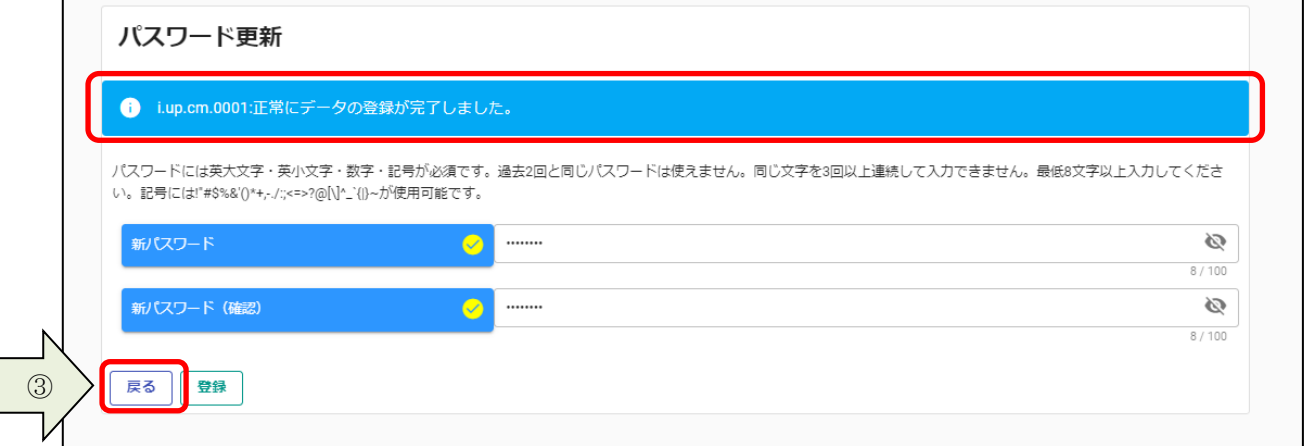

<span id="page-10-0"></span>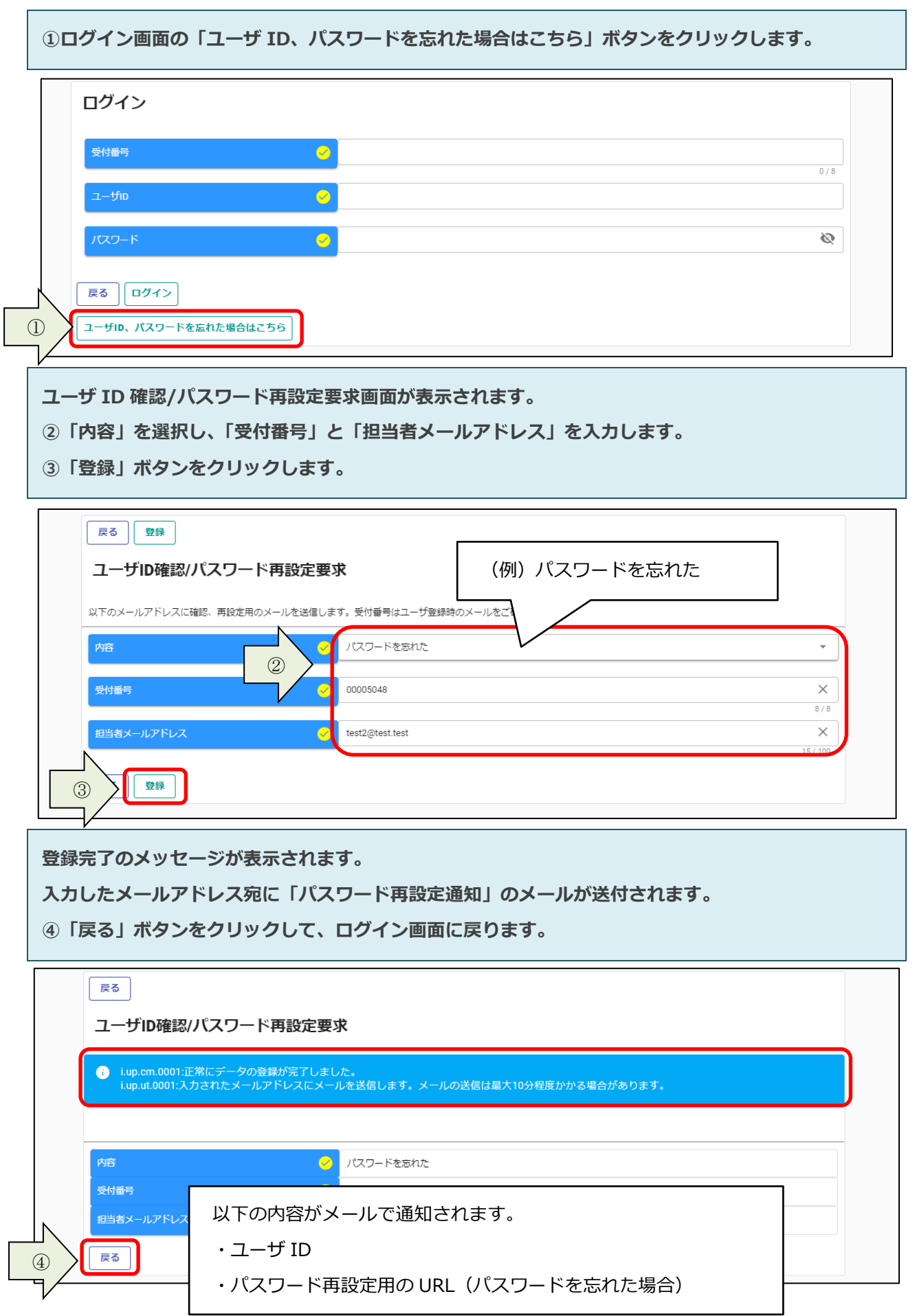

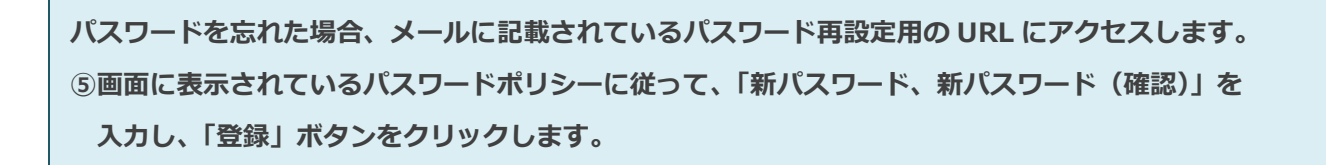

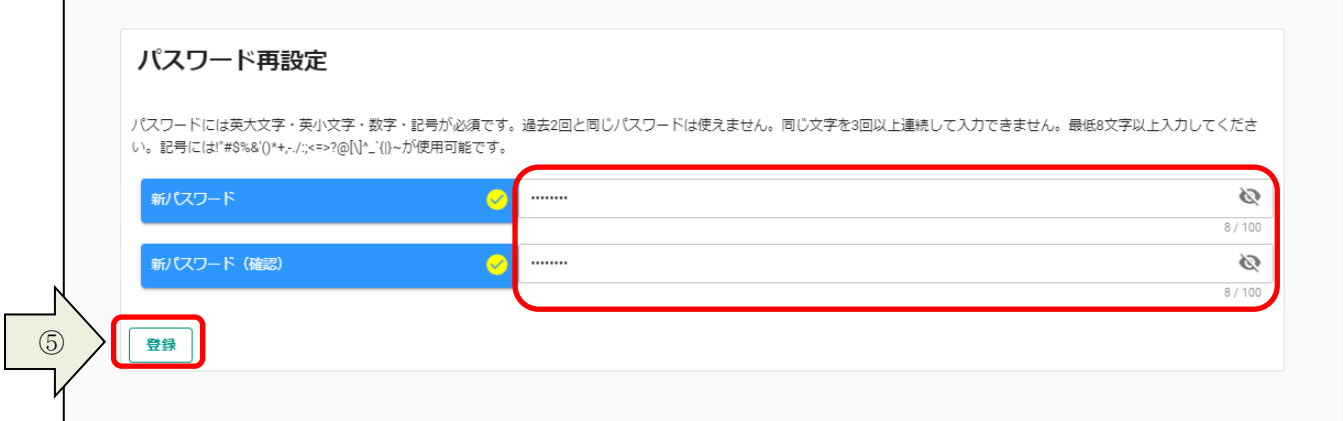

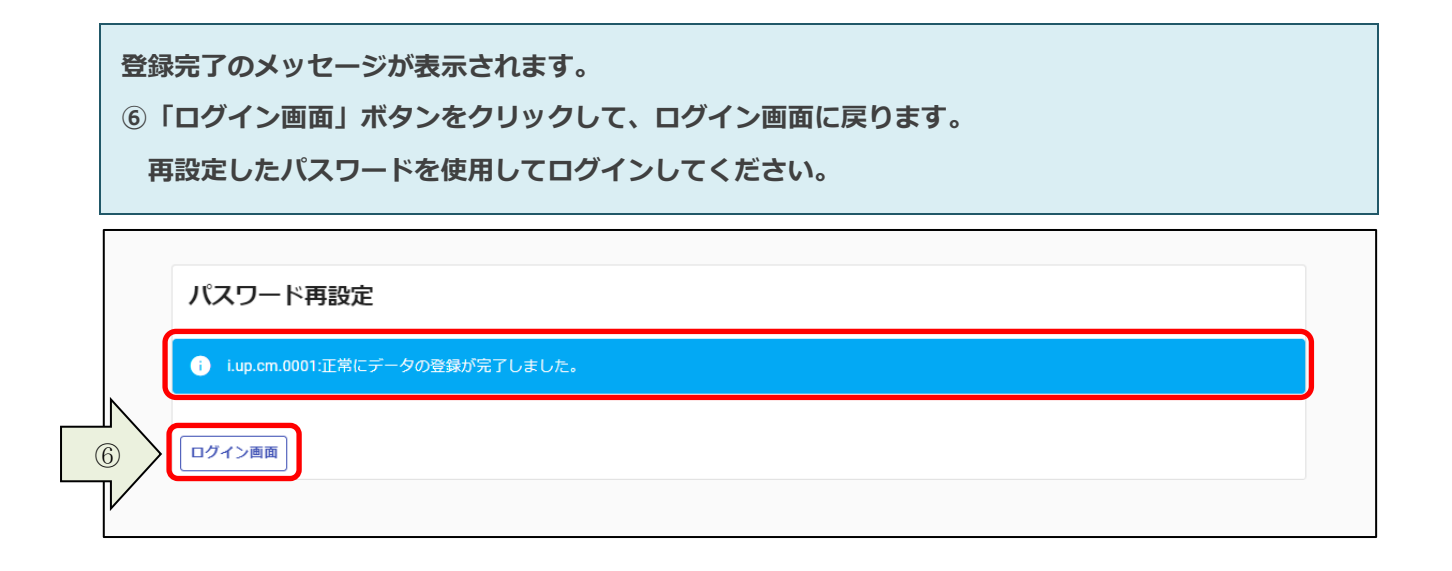

# <span id="page-12-0"></span>**3.申請内容の登録**

**申請内容の登録方法を説明します。**

### <span id="page-12-1"></span>**3.1.申請情報の入力**

#### **3.1.1.新規申請の入力**

**初めてシステムを用いて申請を行う場合は、新規申請を行います。**

**① 申請受付システムメインページの「申請年度」を選択し、「新規申請」ボタンをクリックします。**

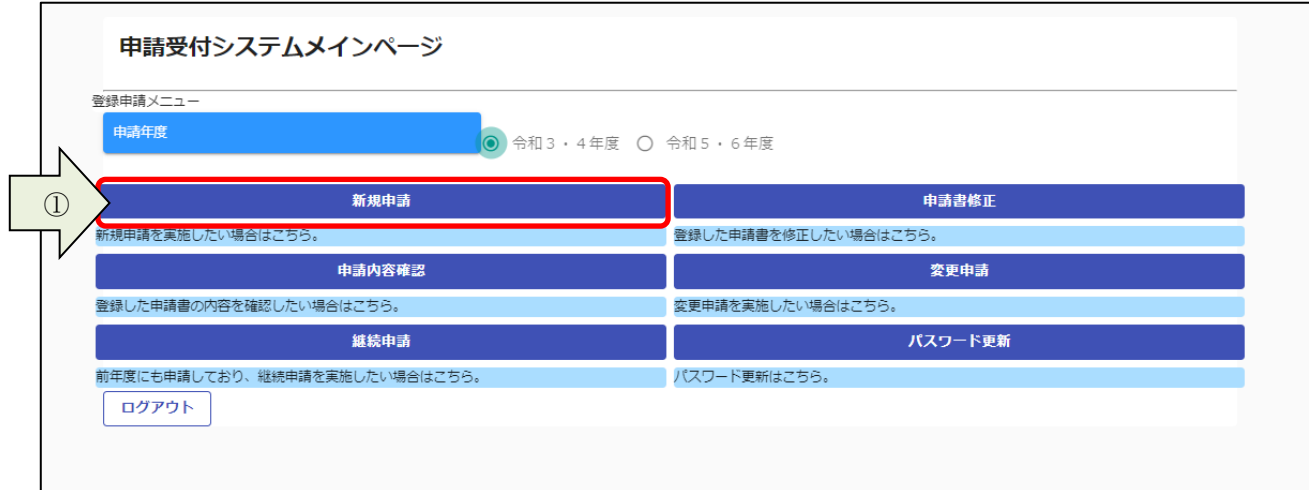

#### **②基本情報を入力します。**

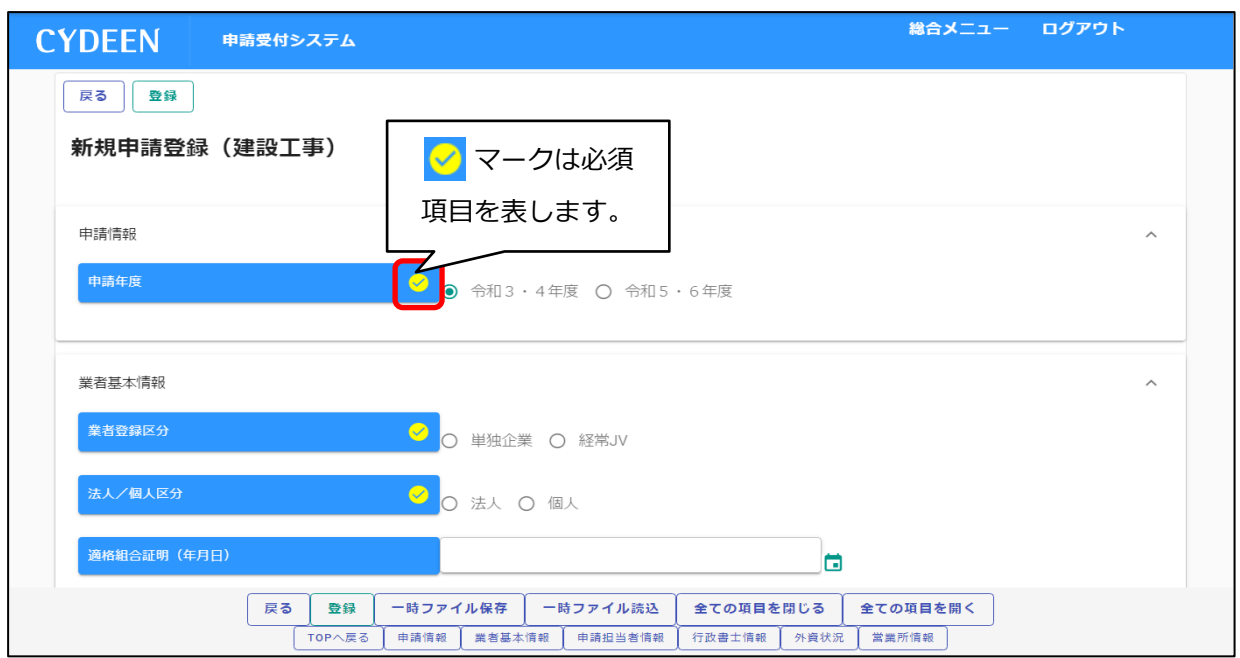

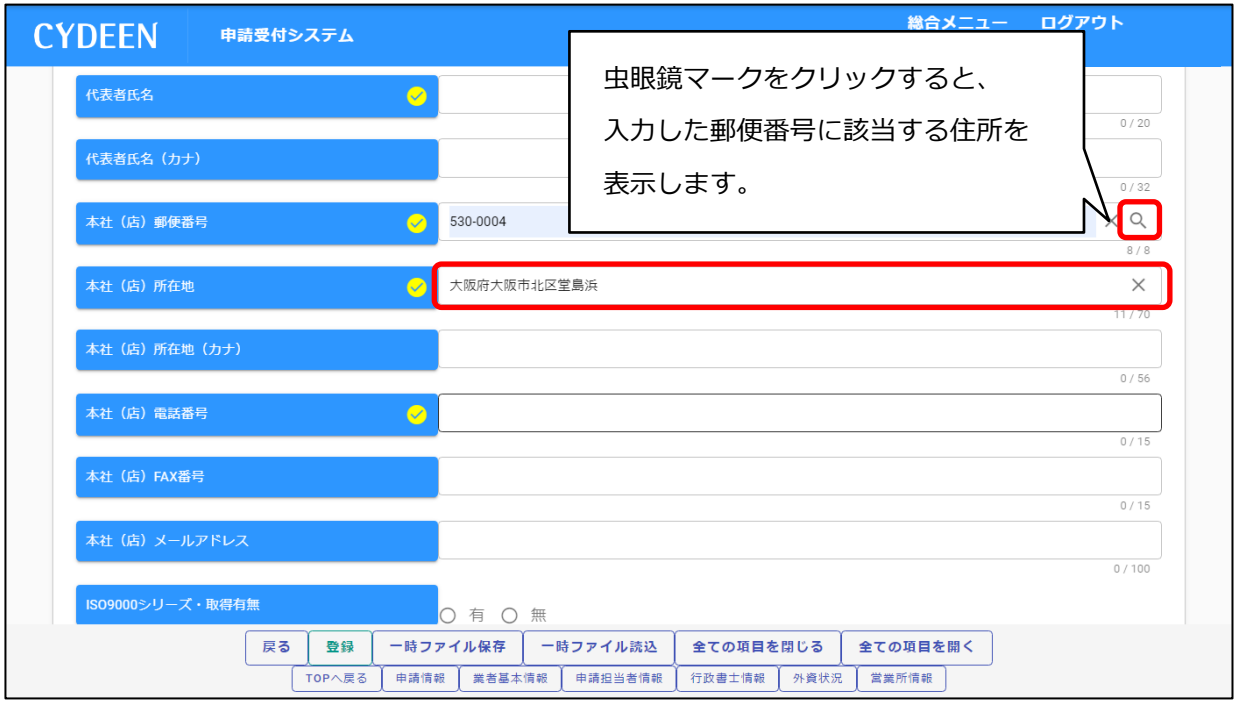

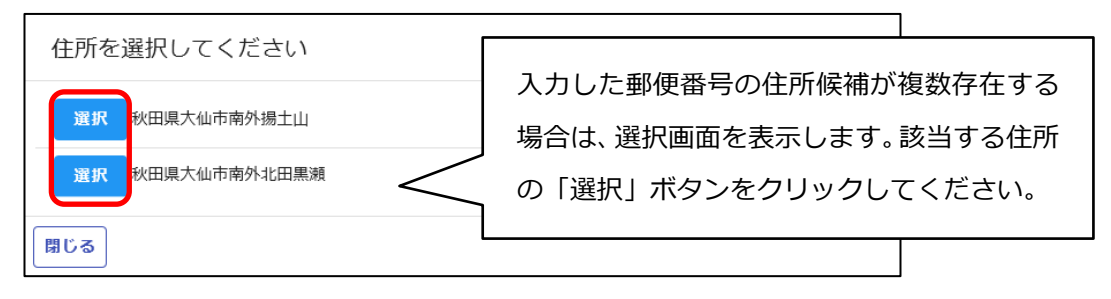

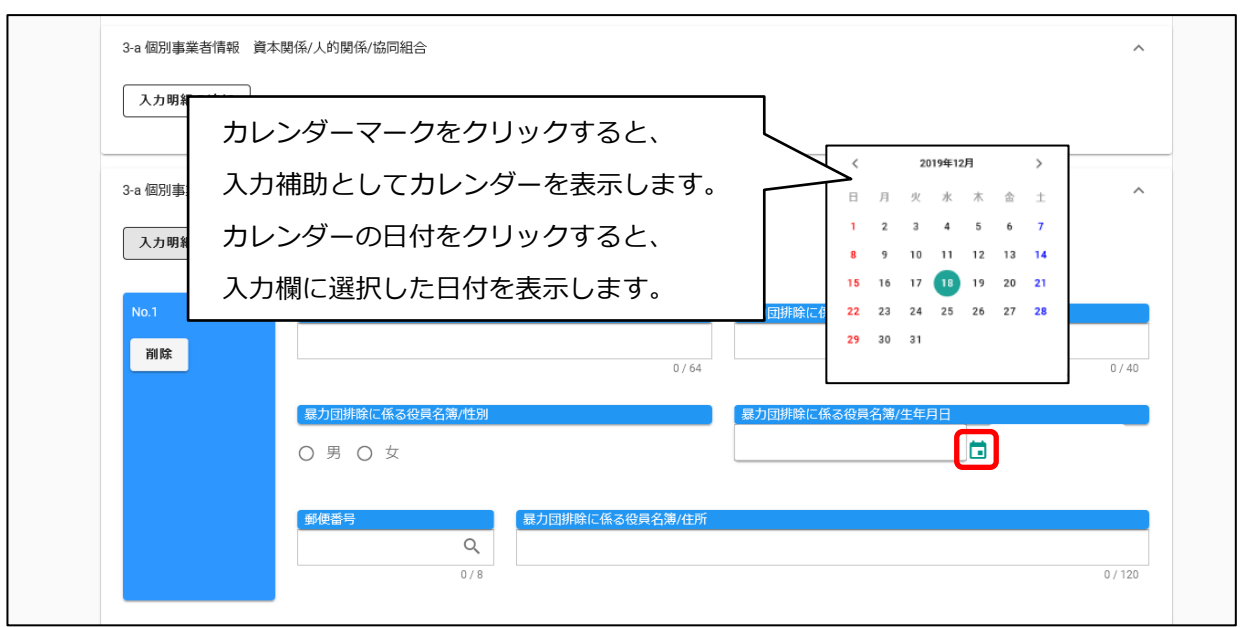

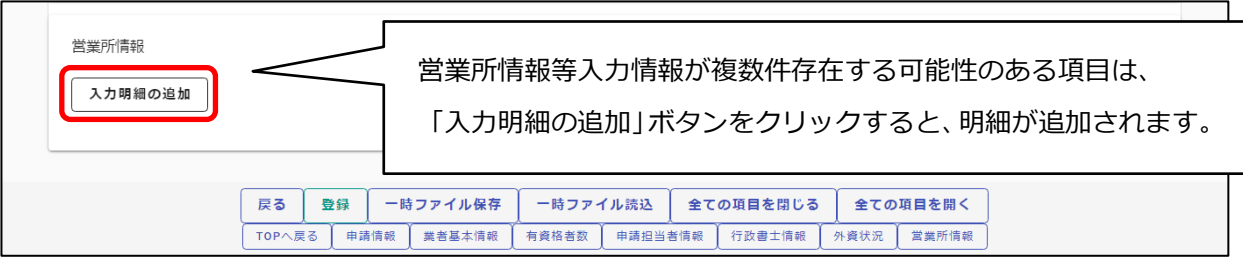

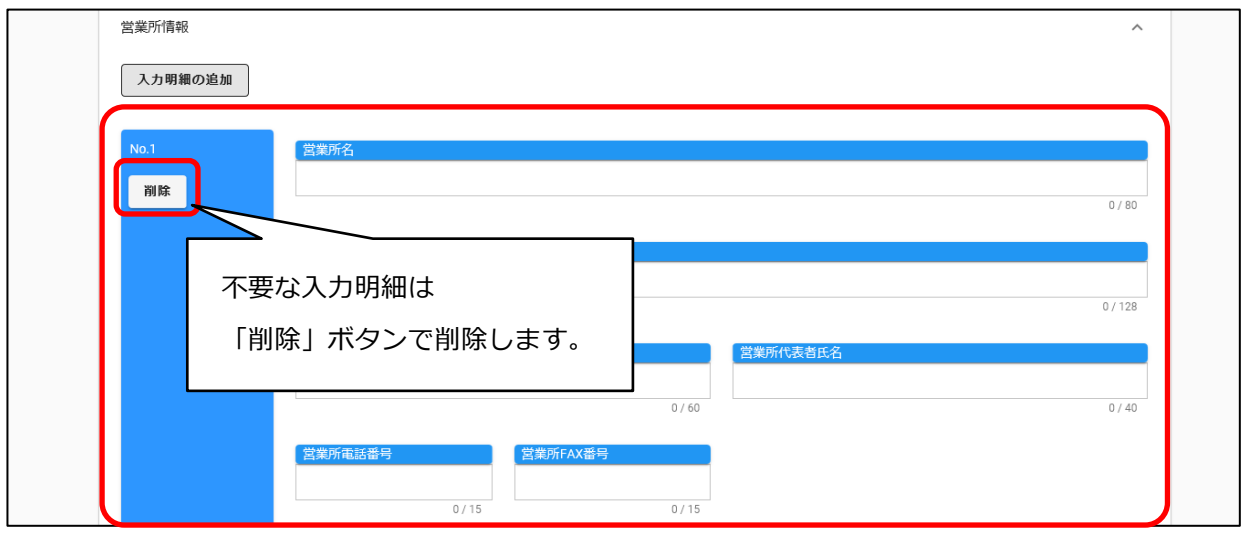

**③入力ができましたら、「登録」ボタンをクリックします。**

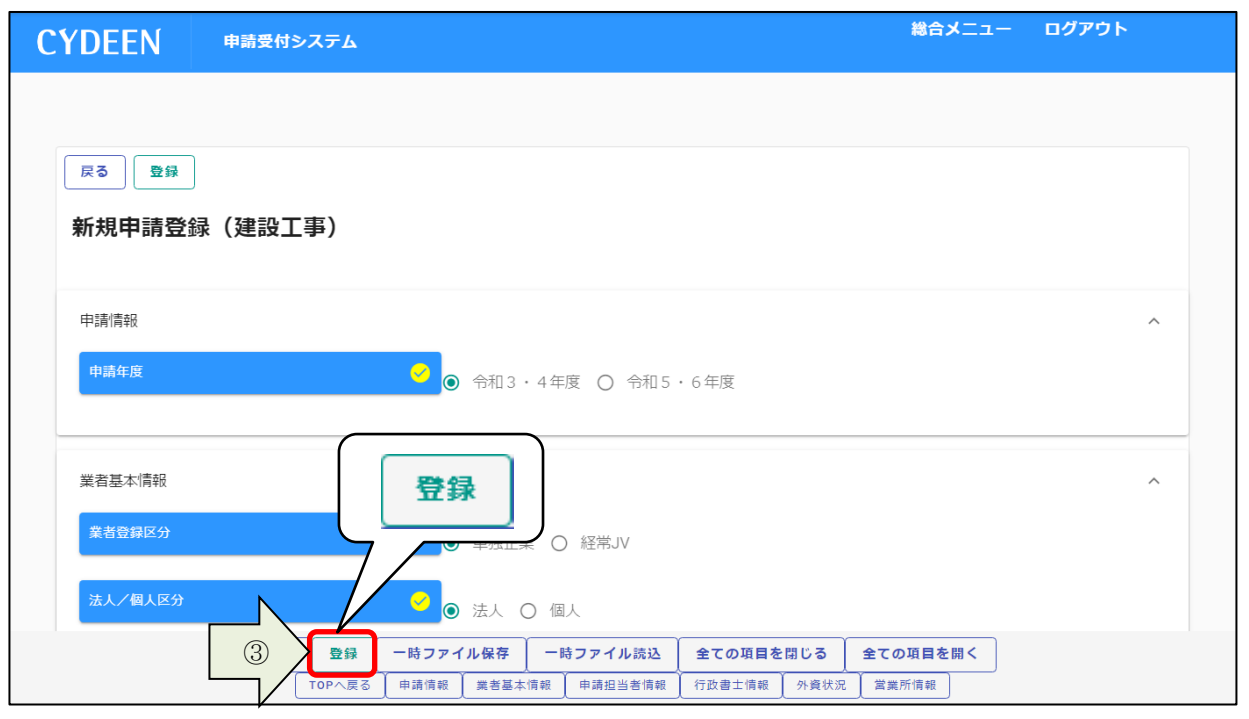

**登録完了のメッセージが表示されます。**

**登録完了後は、以下のボタンが表示されますので、引き続き情報の入力を行ってください。**

- **・申請書提出(確認)**
- **・個別情報**
- **・添付ファイル**

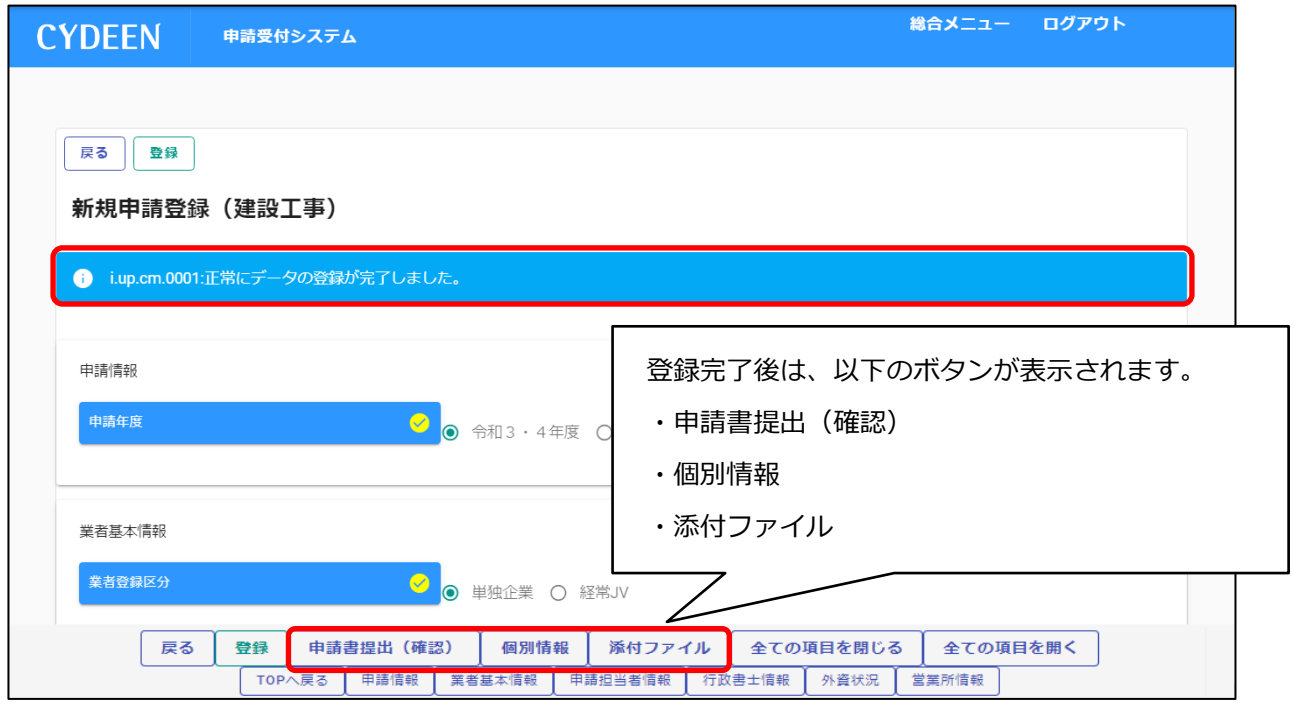

※申請受付システムメインページの「申請年度」を選択せずに各ボタンをクリックしますと、 エラーメッセージが表示され、次画面に進めませんのでご注意ください。

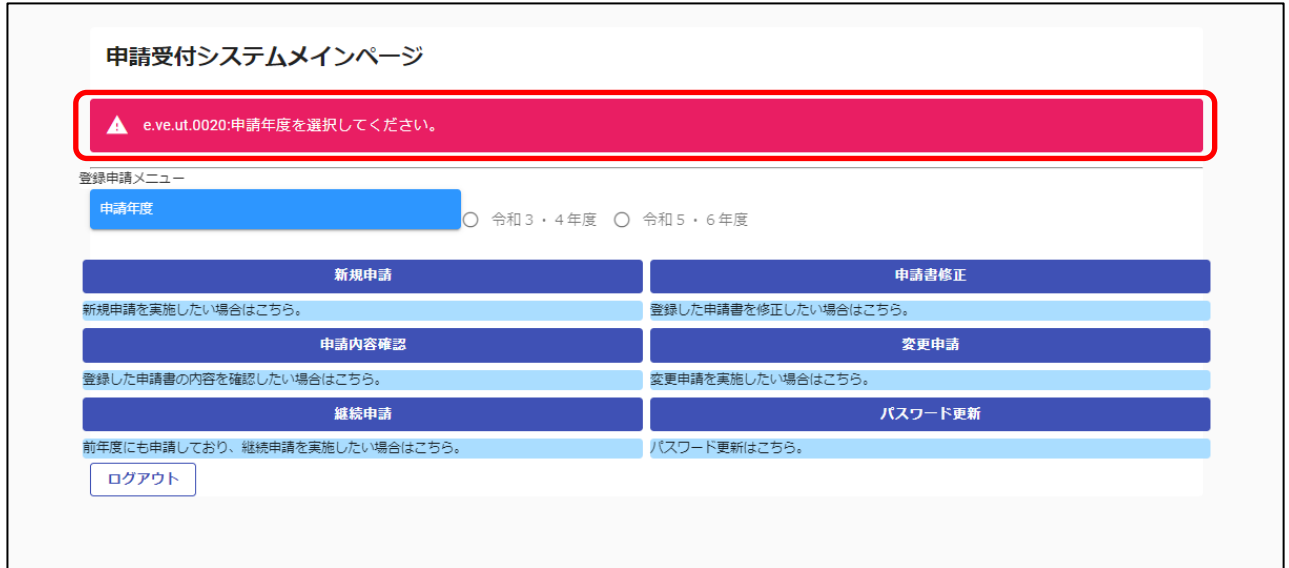

#### **3.1.2.入力内容の一時保存**

申請

**登録ボタンを押す前に一時中断したい場合等は、入力途中の情報を一時保存しておくことができます。**

- **① 「一時ファイル保存」ボタンをクリックします。**
- **② 所定の場所にダウンロードされます。**

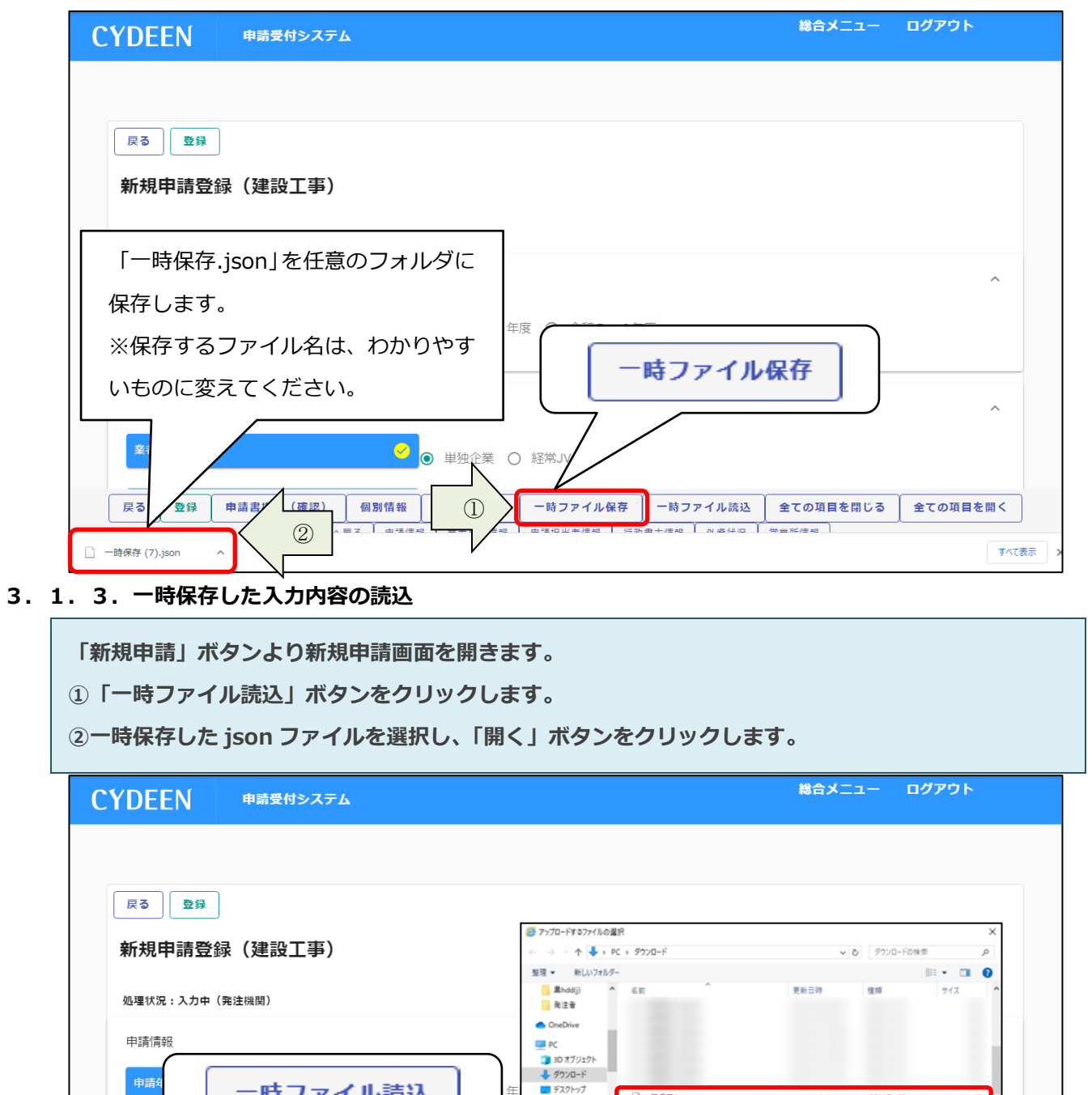

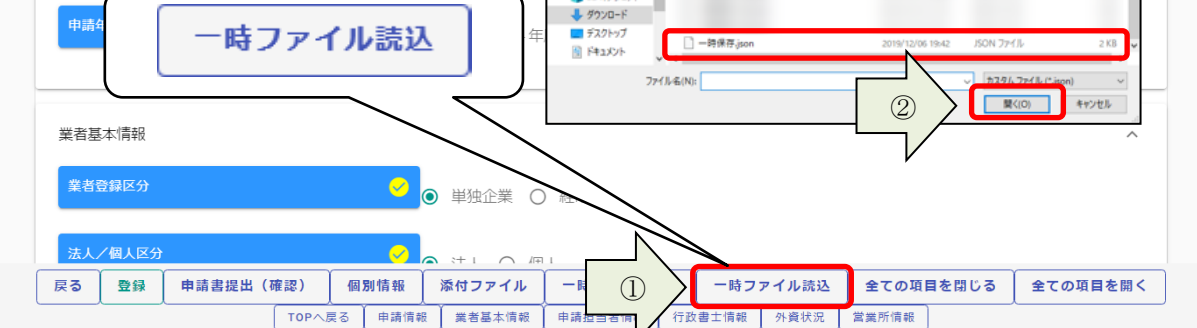

#### **3.1.4.個別情報の入力**

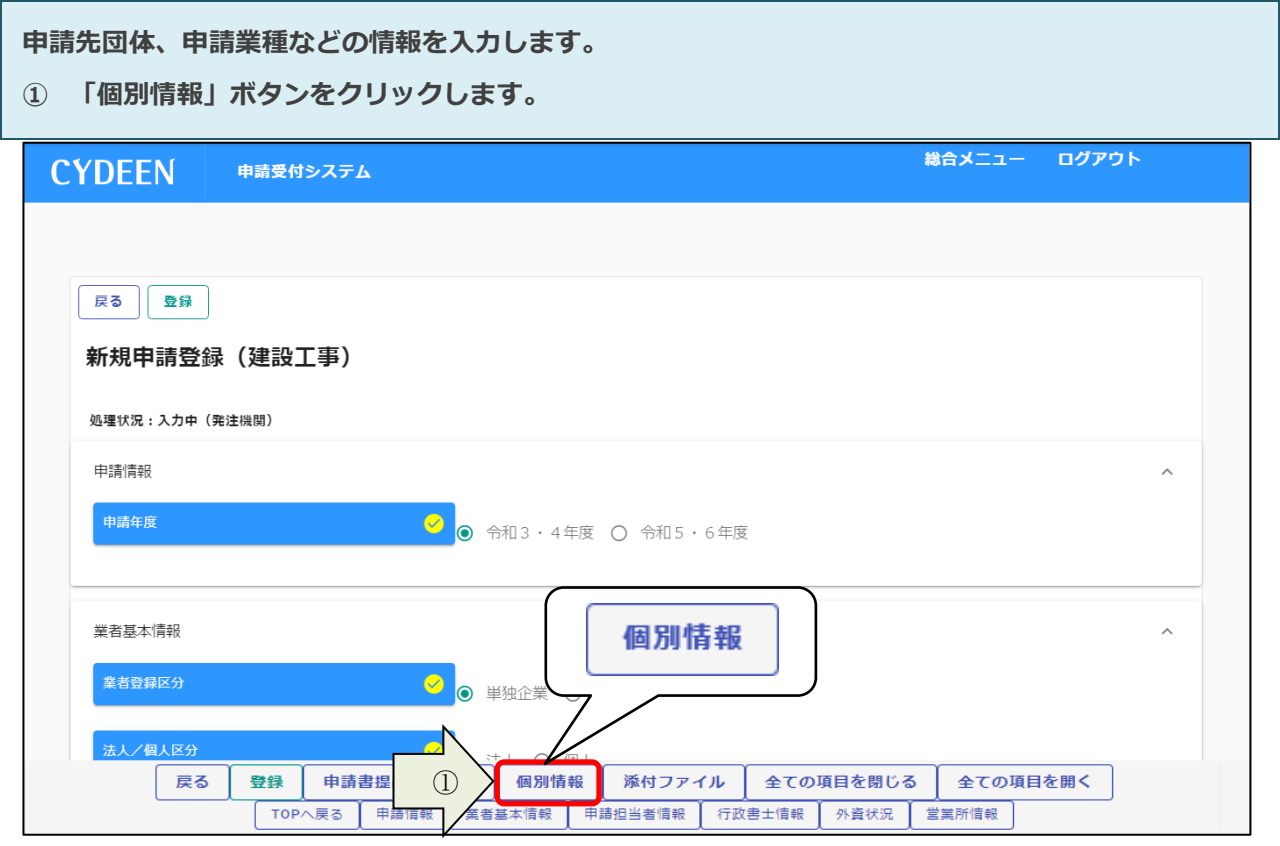

**② 申請を希望する自治体の「希望有無」にチェックを入れ、「登録」ボタンをクリックします。**

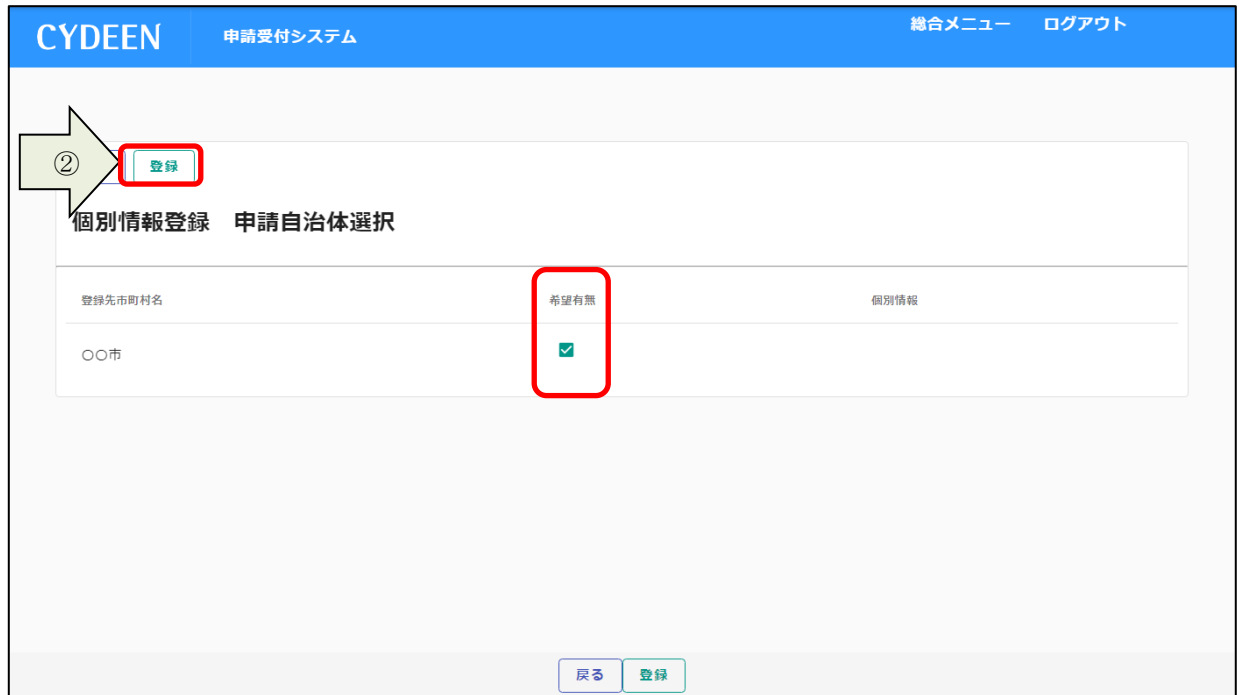

**登録完了のメッセージが表示されます。**

**「希望有無」にチェックを入れた自治体の「個別情報」ボタンをクリックします。**

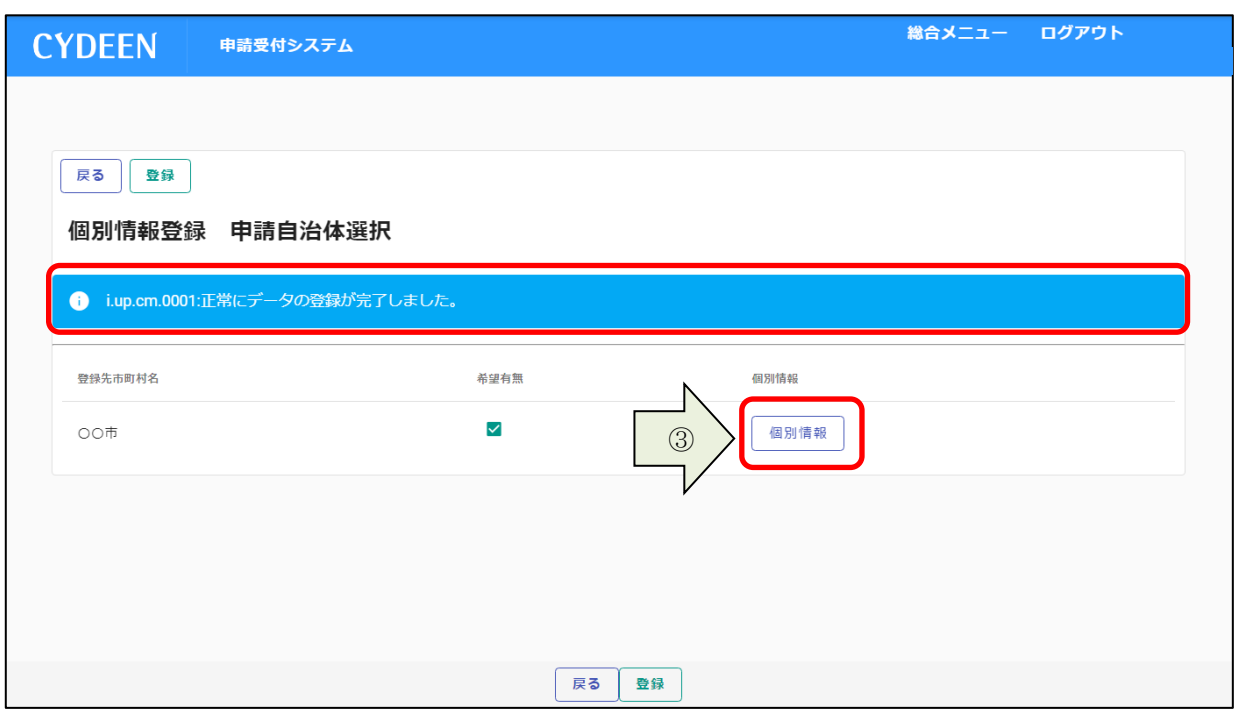

- **業者番号を入力します。入力する番号は申請団体の指示に従ってください。**
- **委任先営業所を指定する場合は「委任先営業所」を選択します。本社申請の場合は選択不要です。**
- **該当する項目を入力します。**
- **申請を希望する工種の「希望有無」にチェックを入れます。**
- **「登録」ボタンをクリックします。**

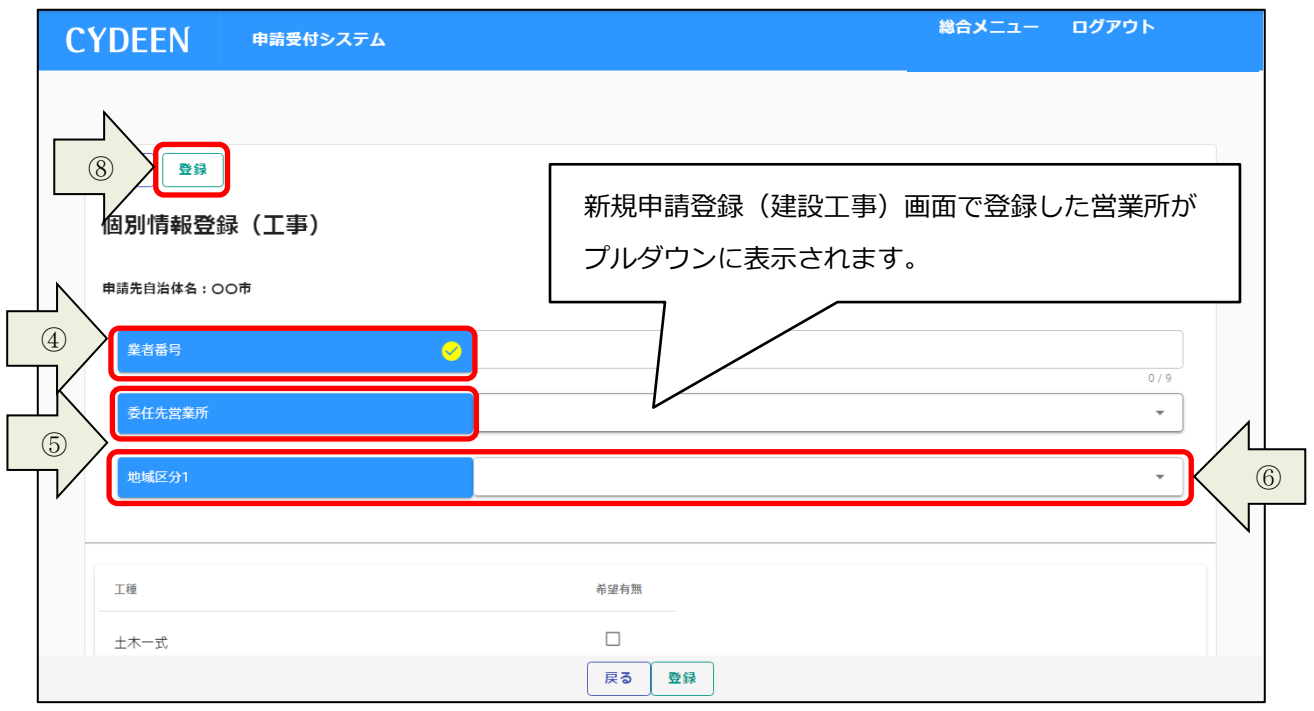

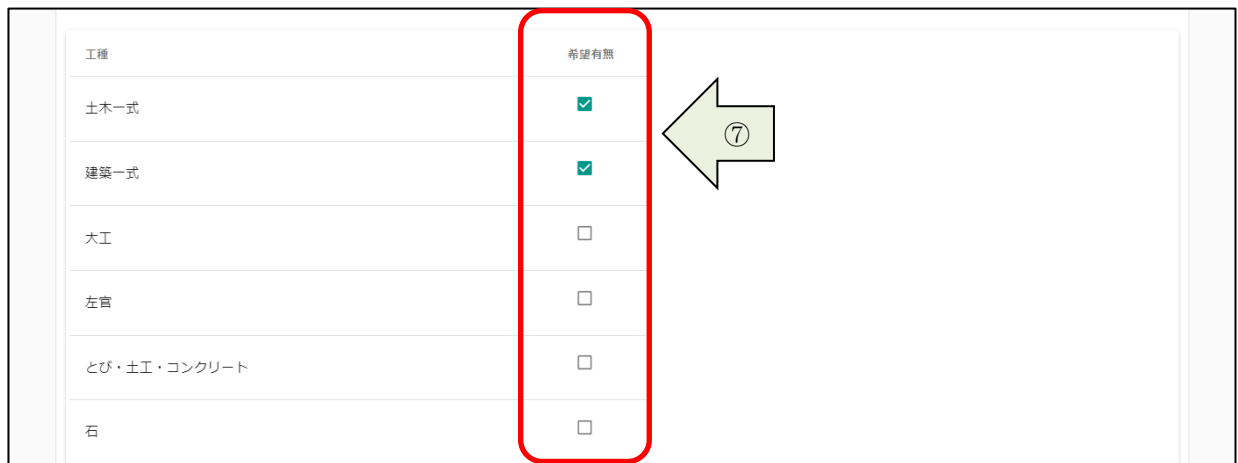

#### **【継続申請で前年度に申請したの個別情報を複写する場合】**

**① 「前回複写」ボタンをクリックします。**

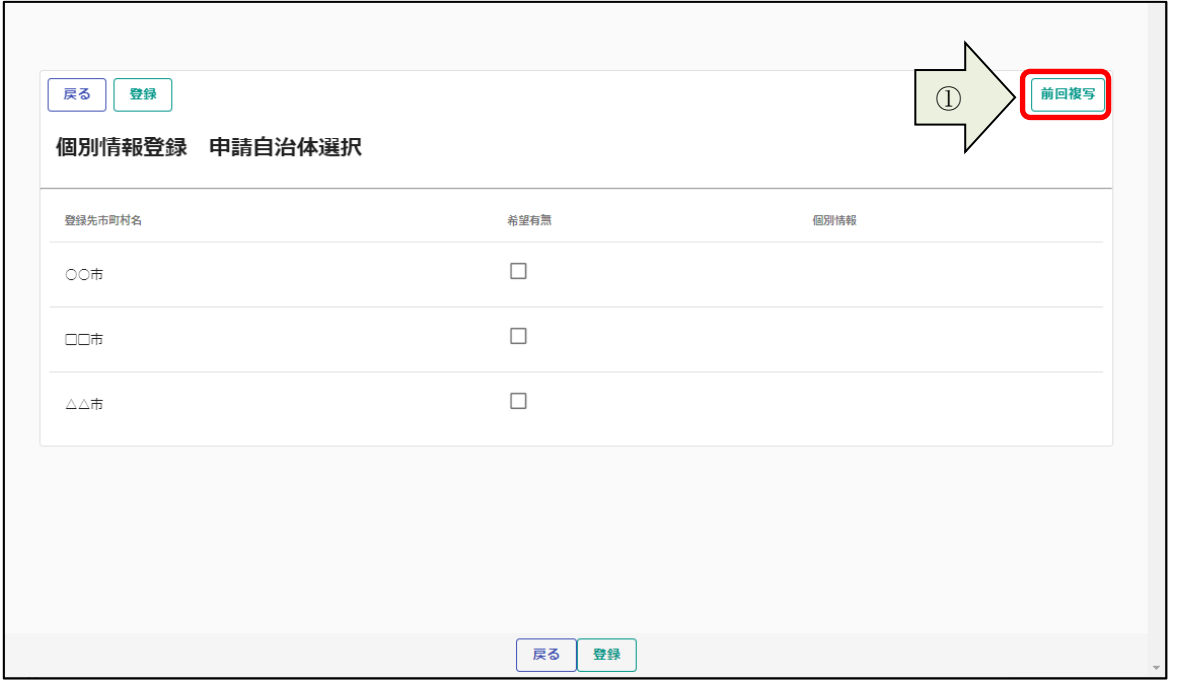

#### **② 以下のメッセージが表示されますので、よろしければ「OK」ボタンをクリックします。**

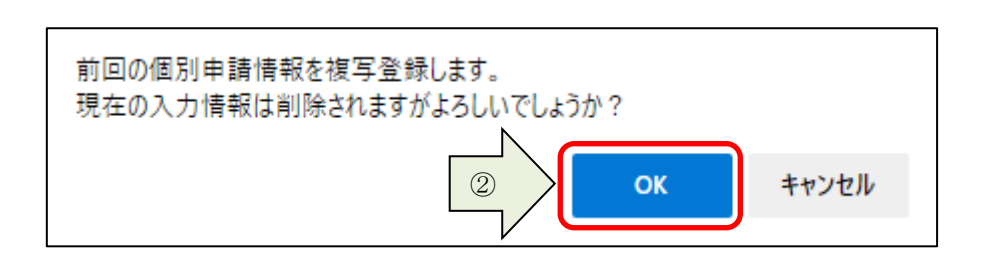

**複写完了のメッセージが表示され、前年度に申請した個別情報が複写されます。**

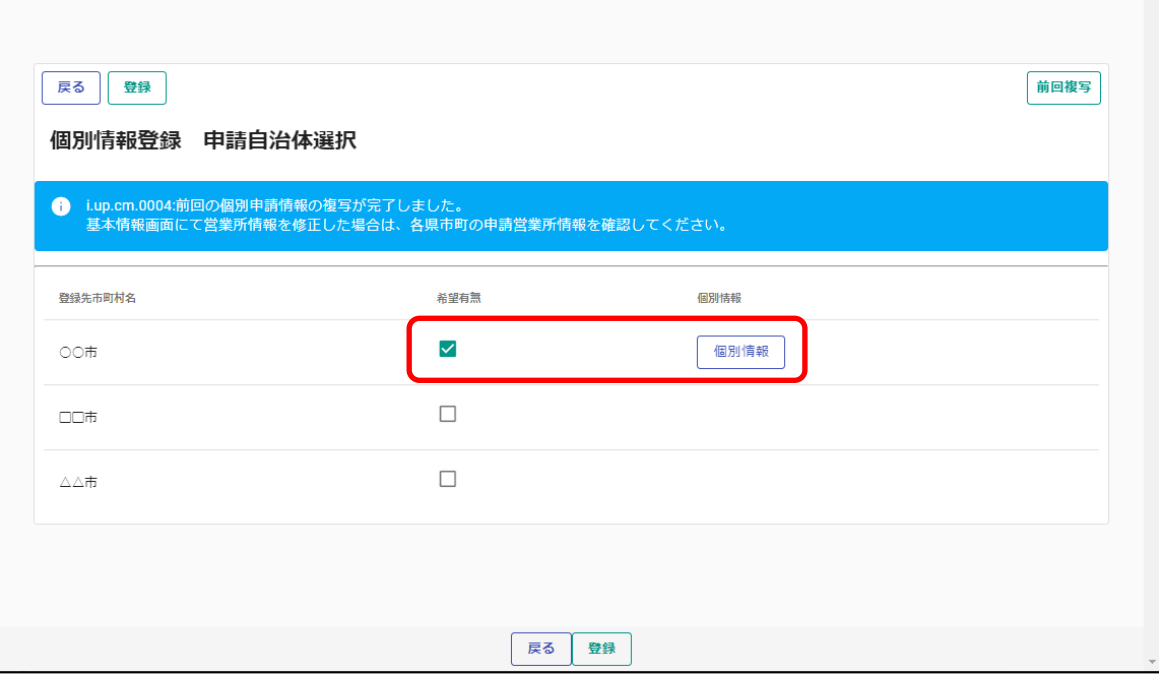

#### **3.1.5.添付ファイルの登録**

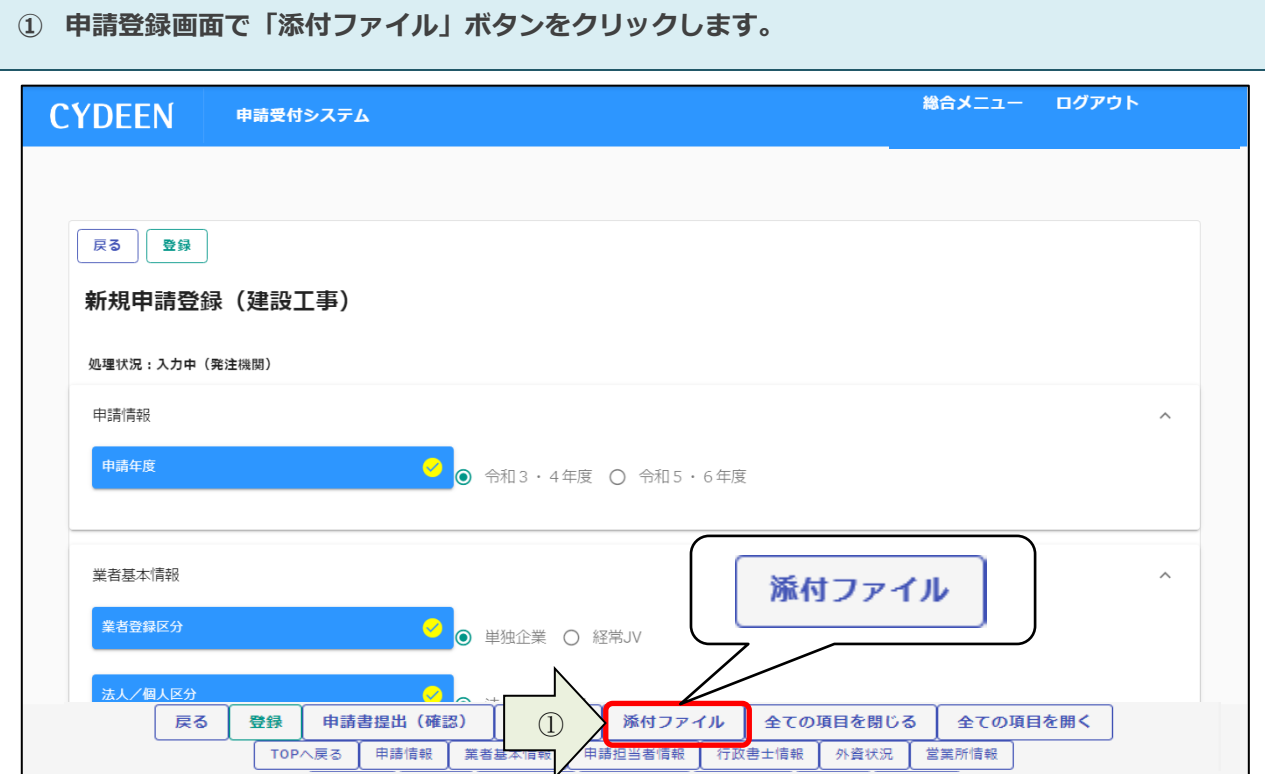

**②クリップマークをクリックします。 ③添付ファイルを選択して「開く」ボタンをクリックします。 ④必要なファイルを添付したら「登録」ボタンをクリックします。 登録が完了すると、画面下部に登録済みの添付ファイルを表示します。**

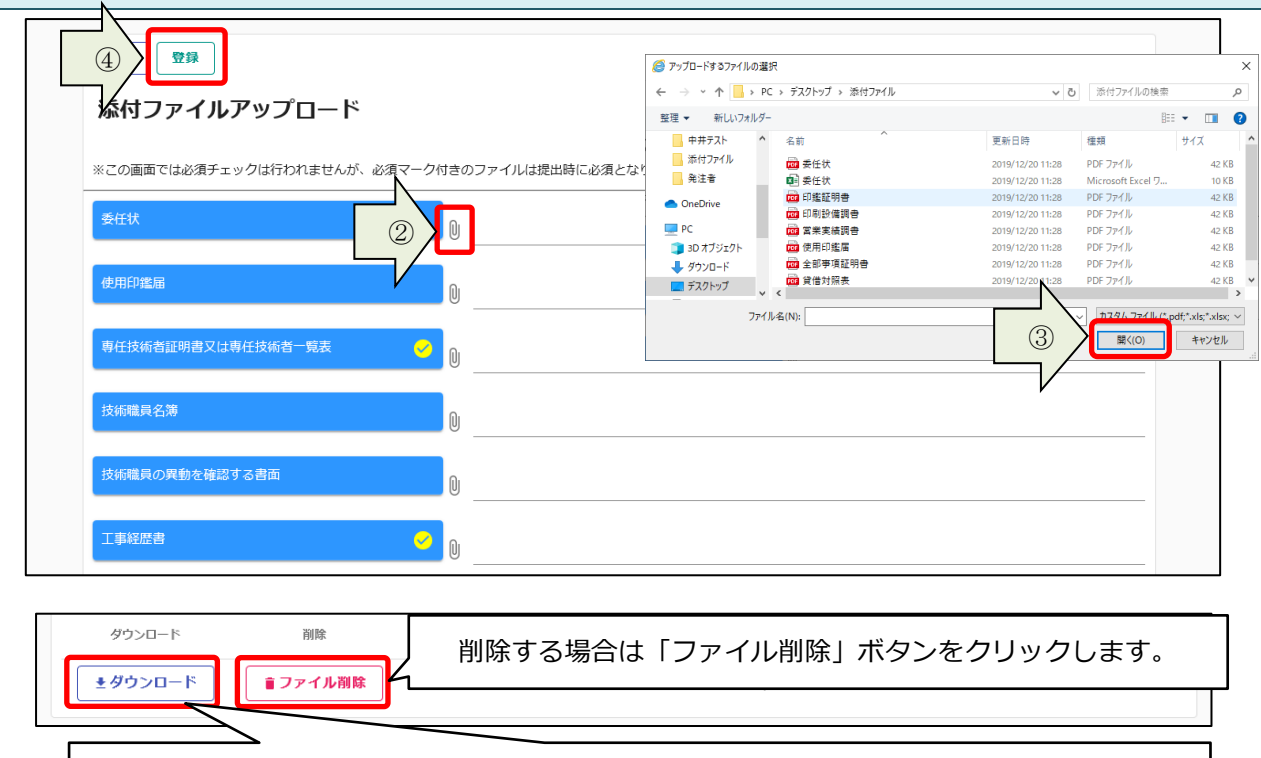

アップロードしたファイルを確認する場合は「ダウンロード」ボタンをクリックします。

# <span id="page-22-0"></span>**3. 2. 申請書の提出**

**申請内容の登録が完了したら、申請書の提出を行います。**

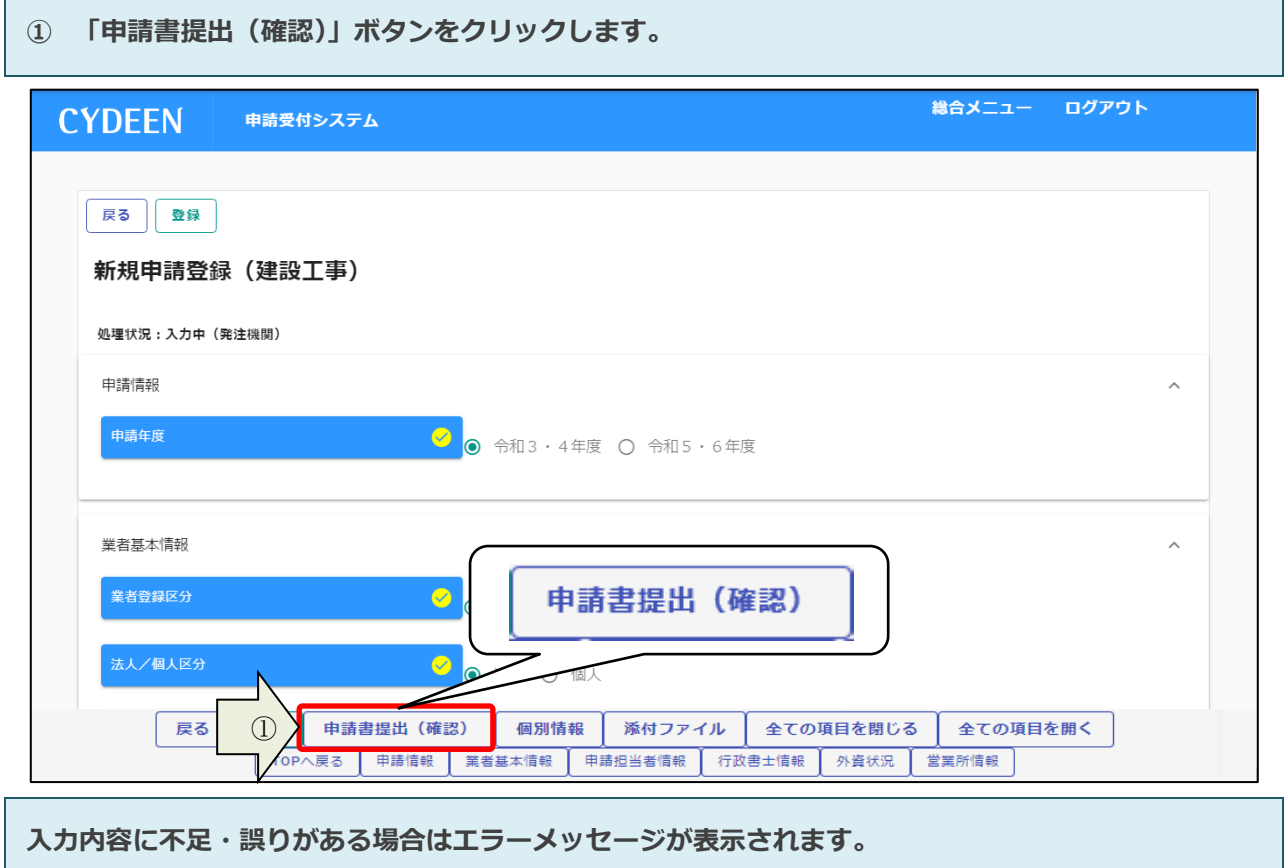

**② 「戻る」ボタンをクリックし、エラーの項目を修正してください。**

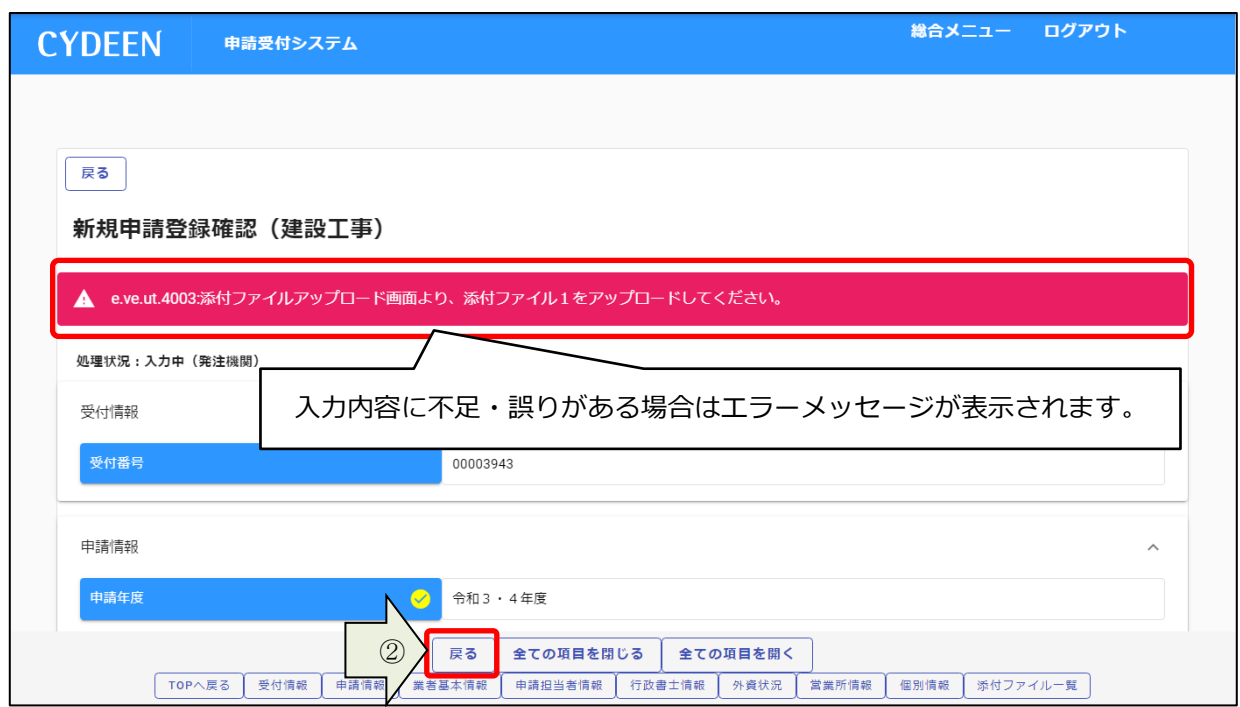

#### **エラーメッセージの表示がない場合は入力内容を確認してください。**

**「画面印刷」ボタンをクリックします。**

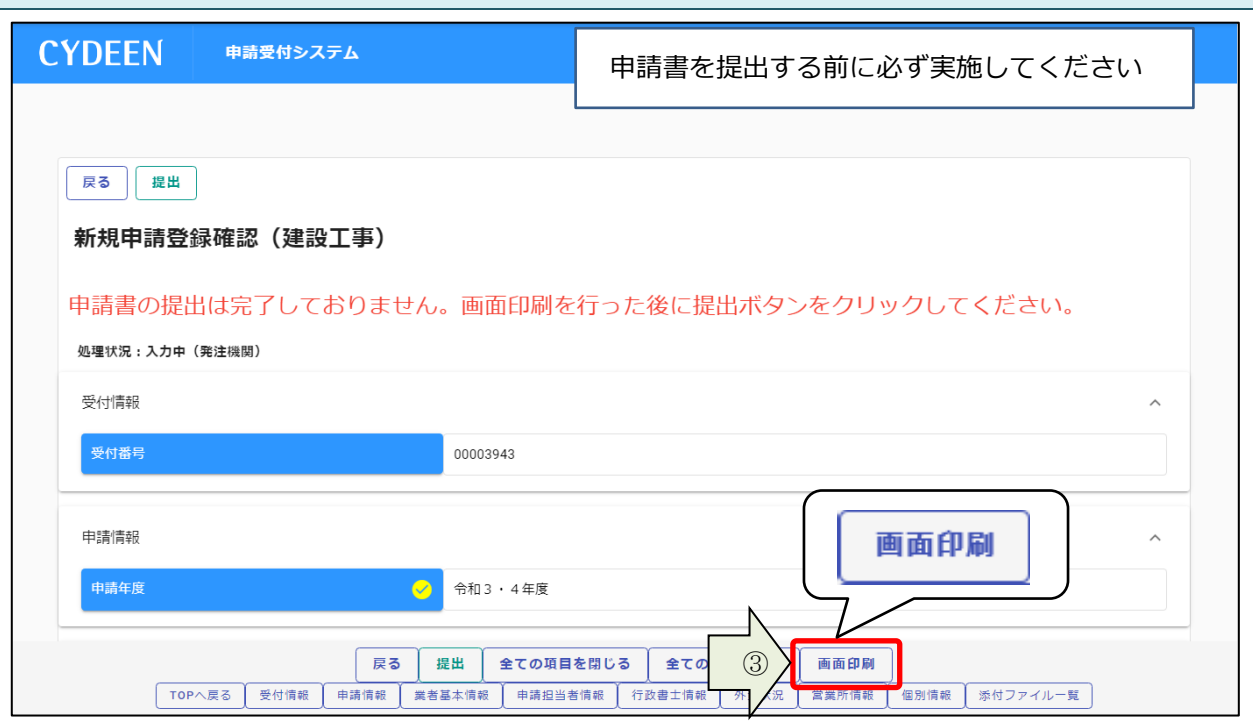

#### **「印刷」ボタンをクリックし、お手持ちのプリンターで印刷をしてください。**

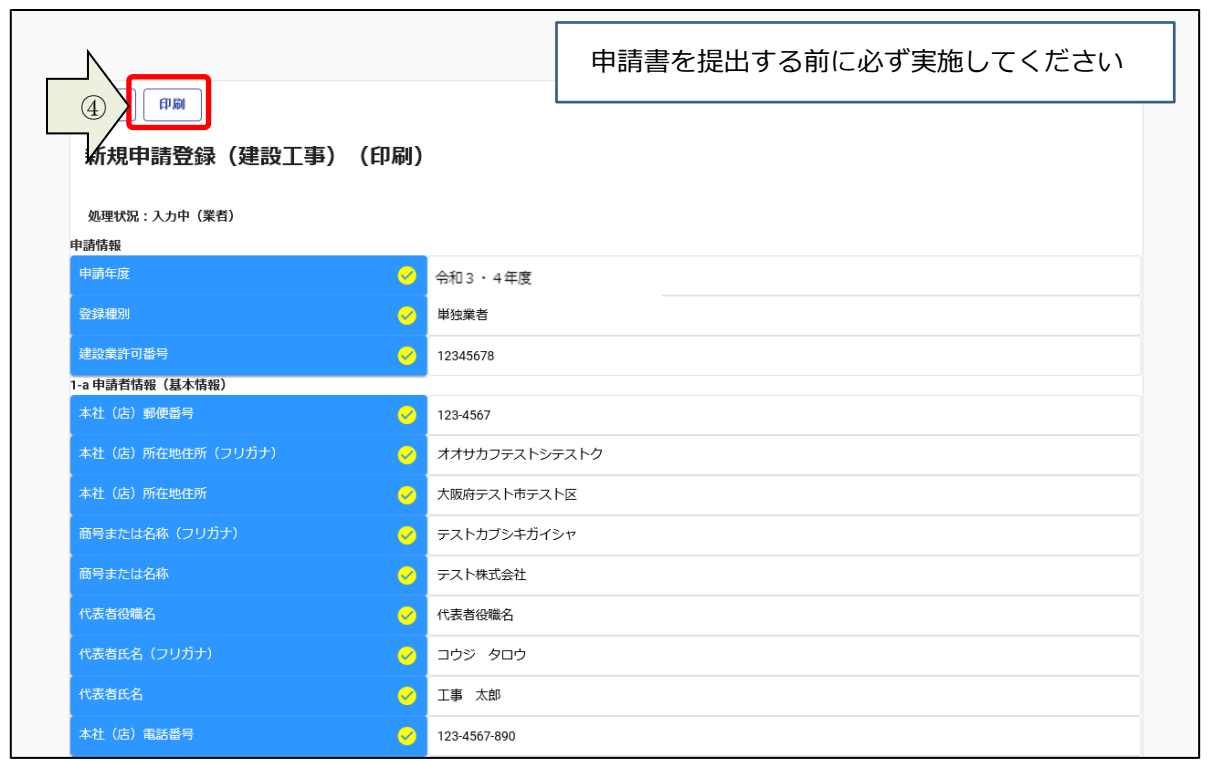

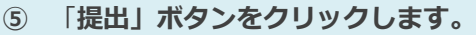

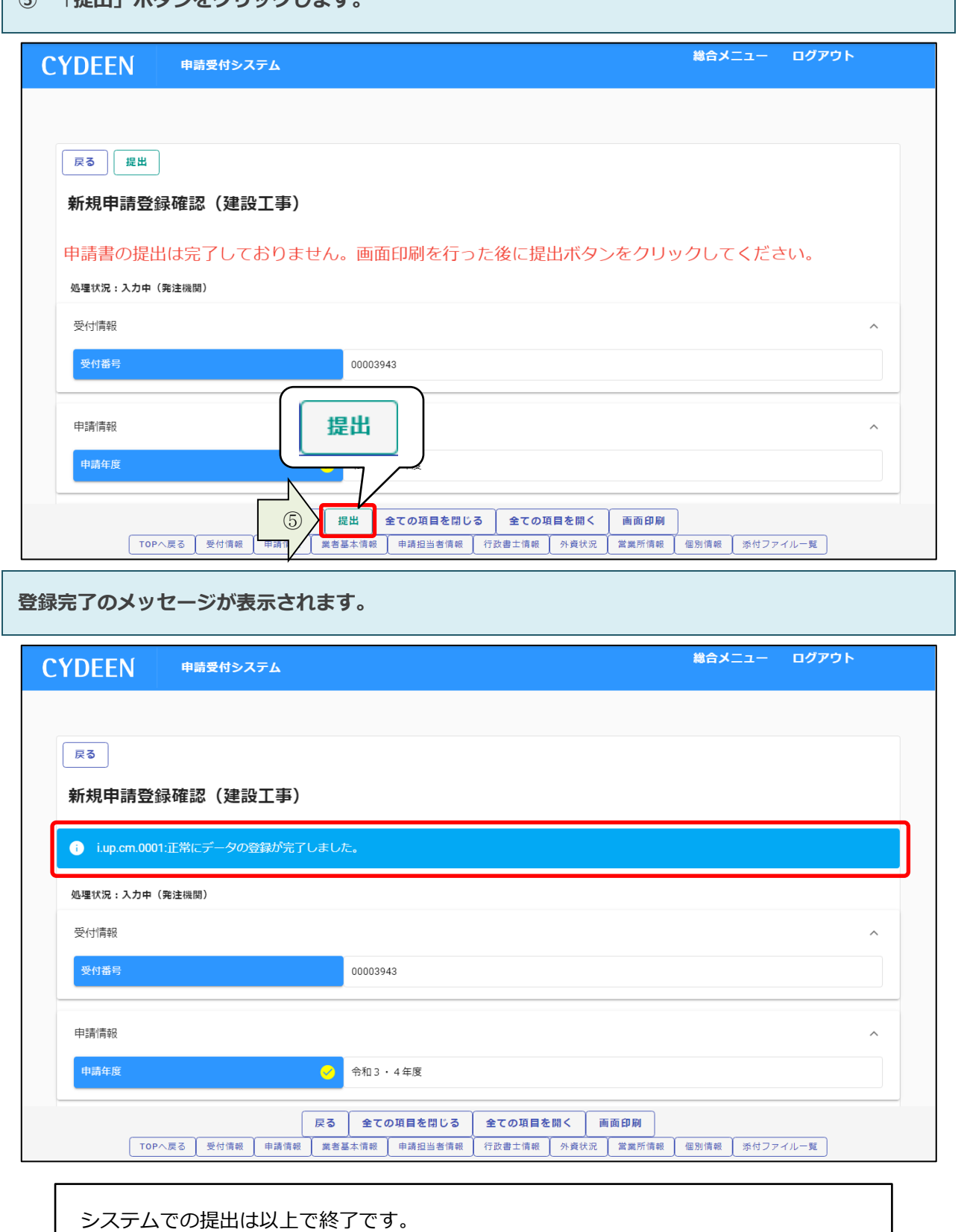

引き続き申請先団体の方で審査が行われます。差戻し等連絡があった場合は、その内容に 従って対応してください。提出処理後、申請担当者のメールアドレス宛に「提出完了通知」 を送信します。30 分経過してもメールが届かない場合は、メールアドレスを間違って登 録されている可能性があります。登録したメールアドレスを確認して、修正してくださ い。

<span id="page-25-0"></span>**一度登録しているが、まだ提出を行っていない申請内容や、申請先団体から差戻されて申請内容の訂正 を行う場合は、申請書修正を行います。**

**① 申請受付システムメインページの「申請年度」を選択し、「申請書修正」ボタンをクリックします。**

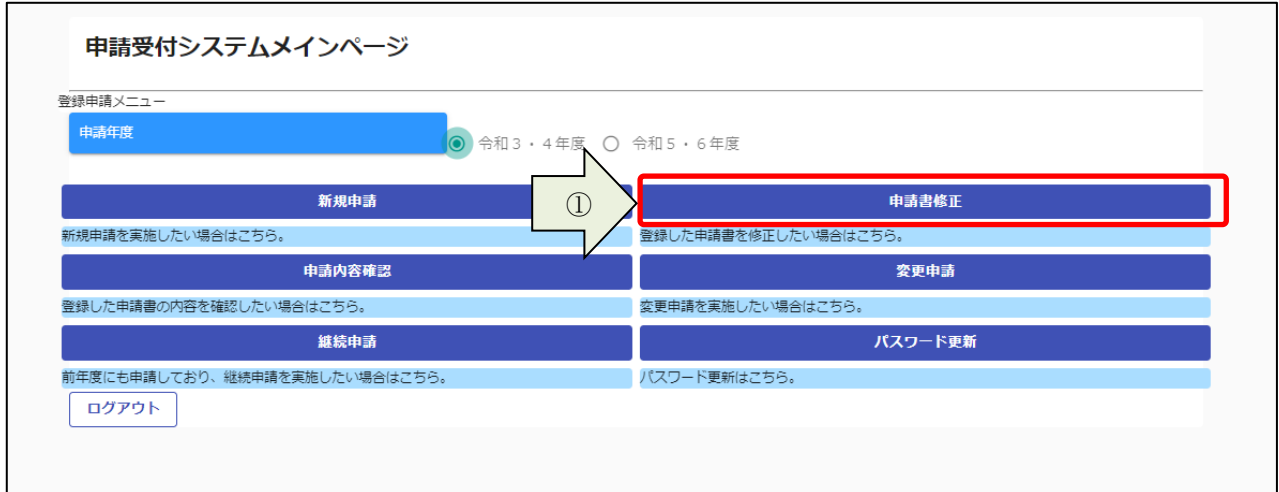

**新規申請登録(建設工事)が表示されます。**

**3.1及び3.2と同様の手順で申請内容の修正を行います。**

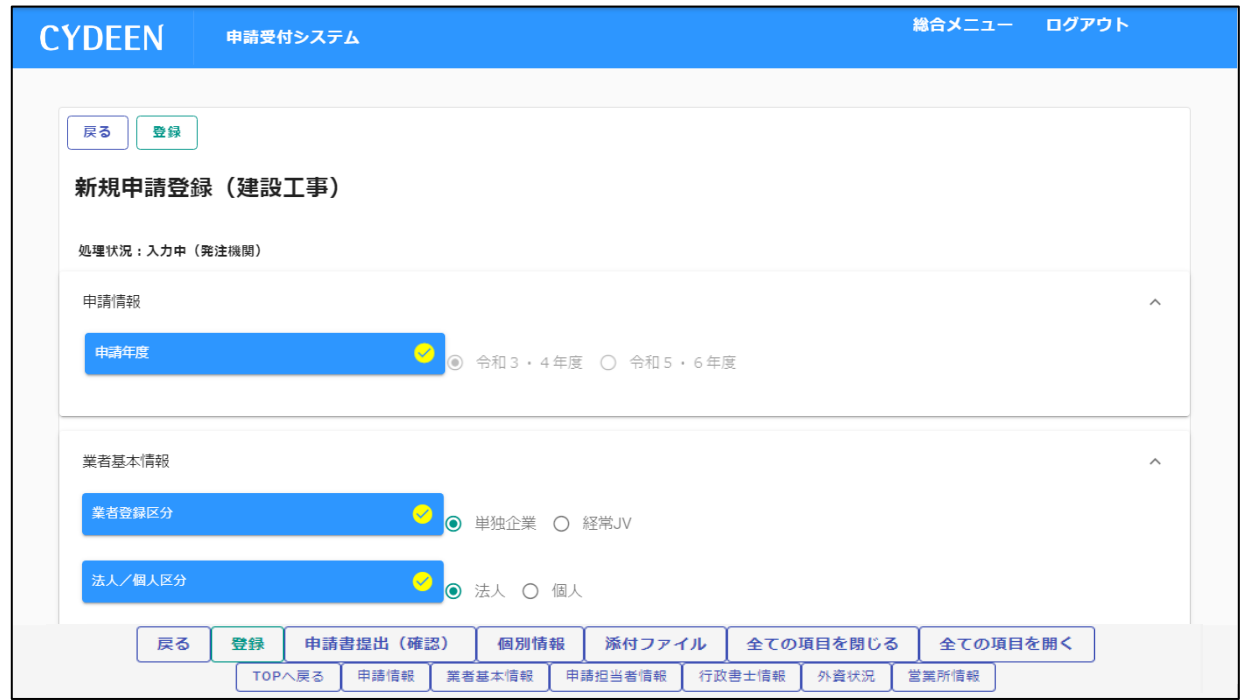

#### **申請書修正が行えるのは申請先団体による審査が行われる前までです。**

**(処理状況が「入力中(業者)」、「申請書提出済」、「差戻し」の場合のみ)**

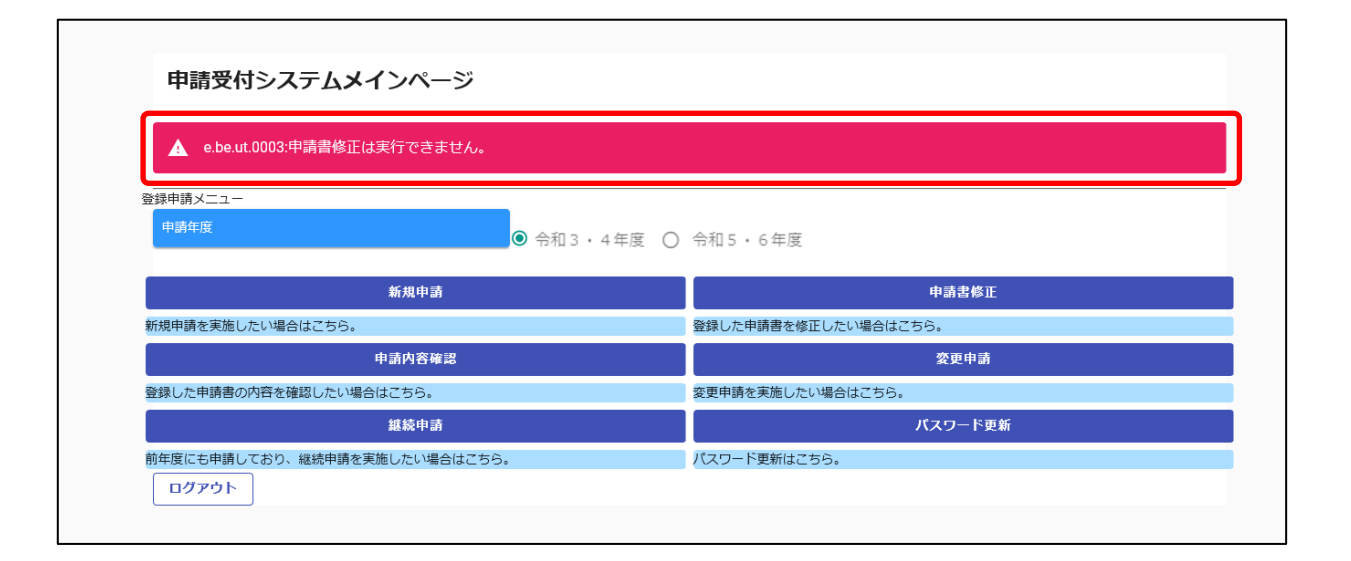

**現在の処理状況については、「申請内容確認」ボタンから確認できます。**

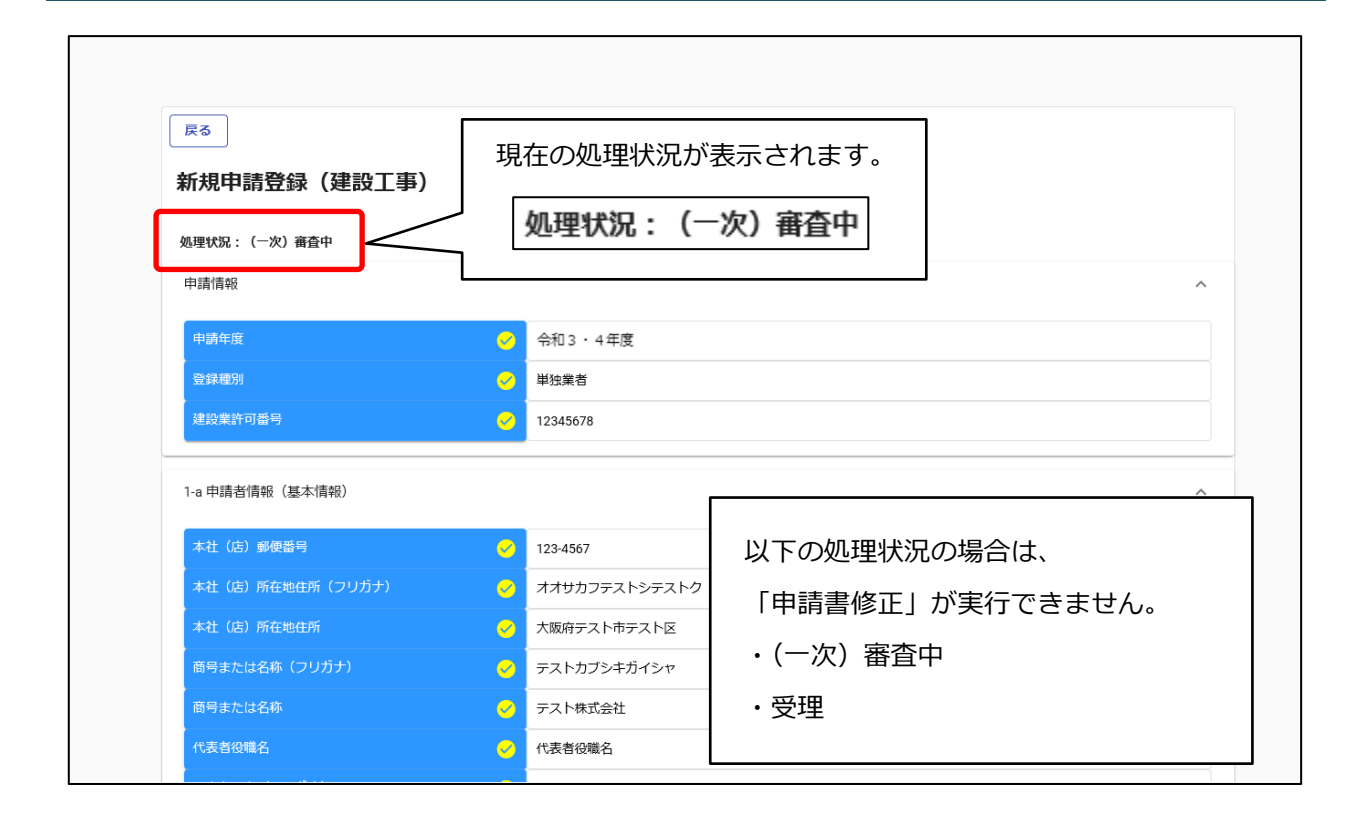

# <span id="page-27-0"></span>**3.4.申請内容の確認**

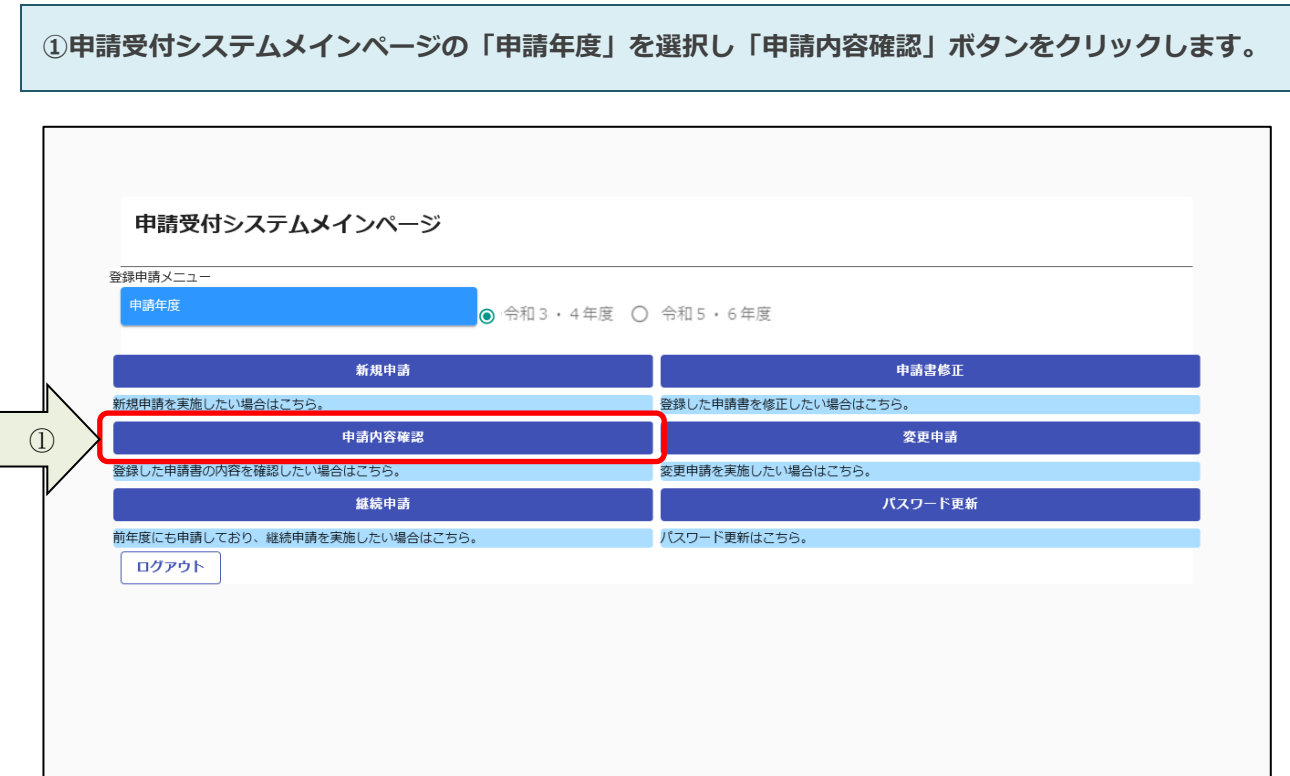

**申請内容を確認します。**

**② 個別情報を確認する場合は、申請登録画面の「個別情報」ボタンをクリックします。**

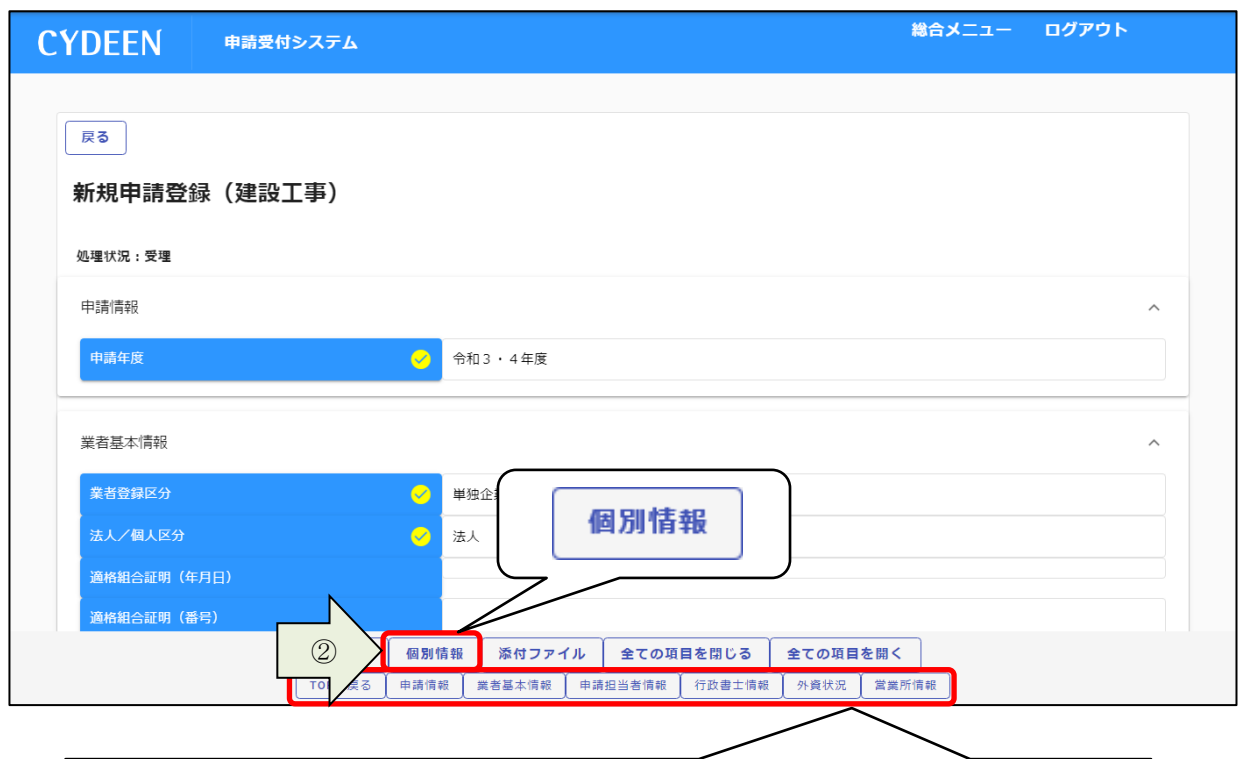

各入力ブロックへのリンクボタンをクリックすると、該当の入力ブロックを画面の 先頭に表示します。

#### **「個別情報」ボタンをクリックします。**

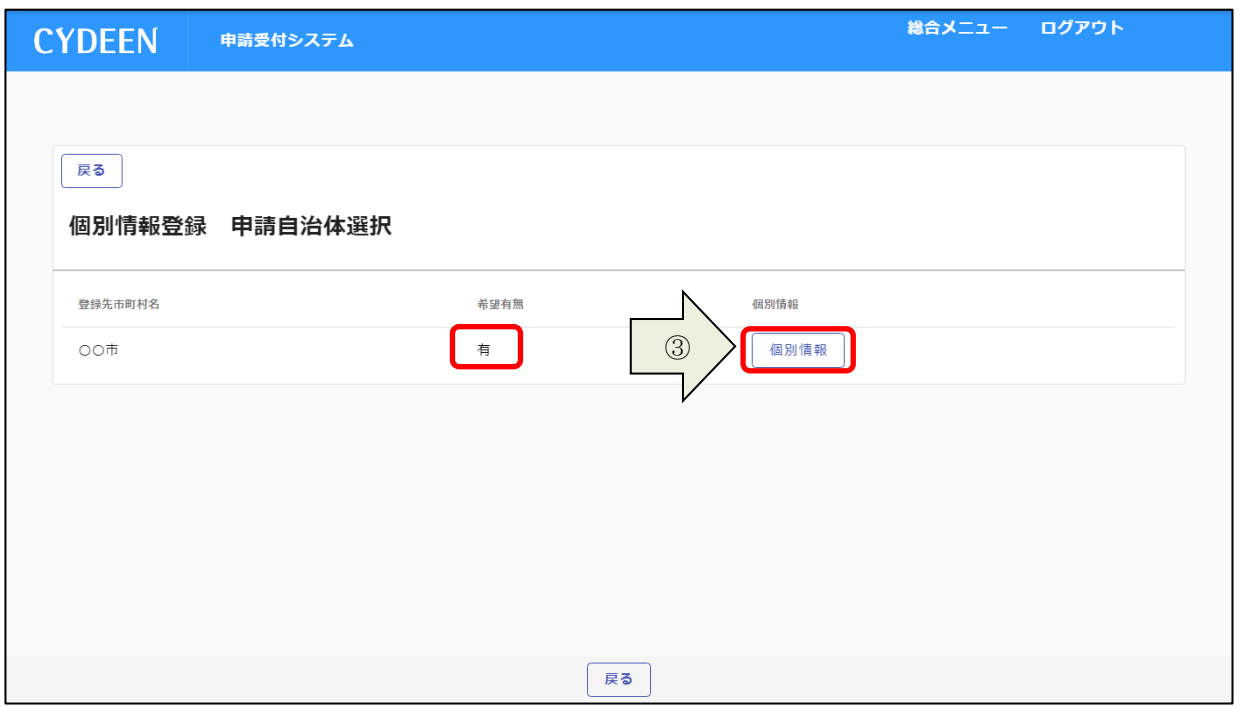

- **申請した工種、建設業区分を確認します。**
- **各個別情報登録画面の「戻る」ボタンをクリックすると前の画面に戻ることができます。**

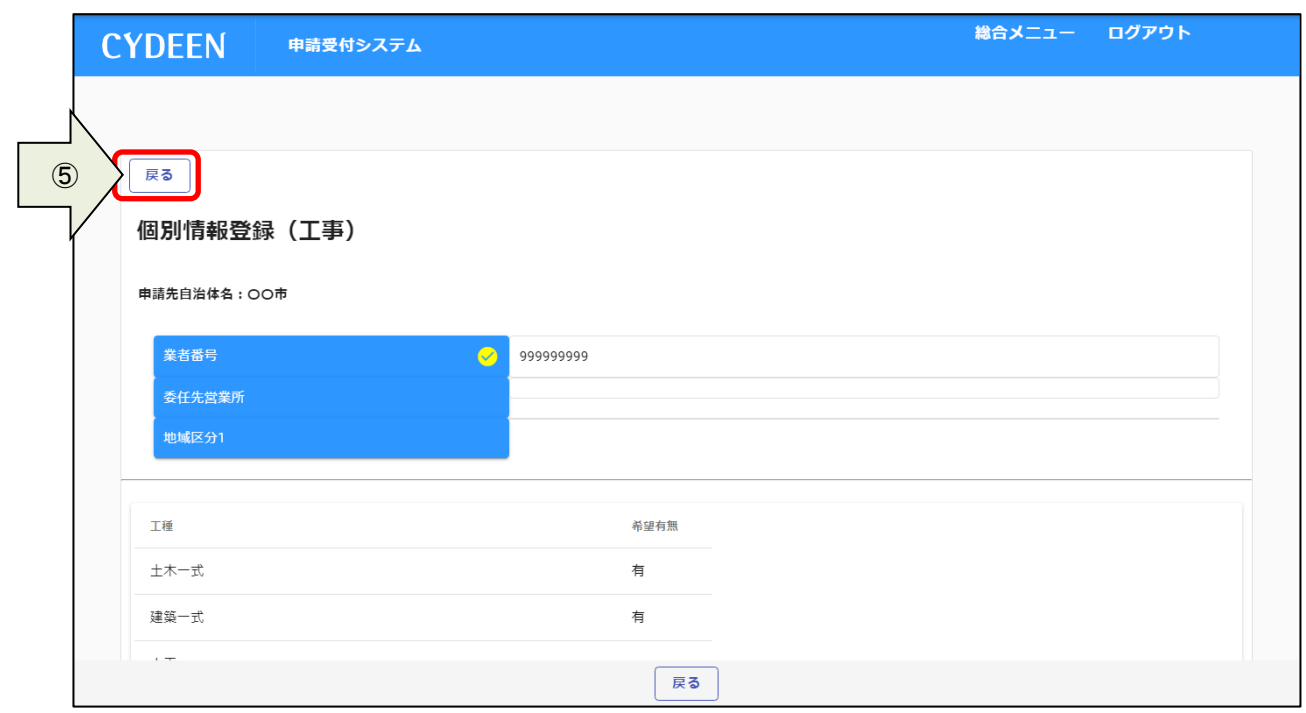

**添付ファイルを確認する場合は、申請登録画面の「添付ファイル」ボタンをクリックします。**

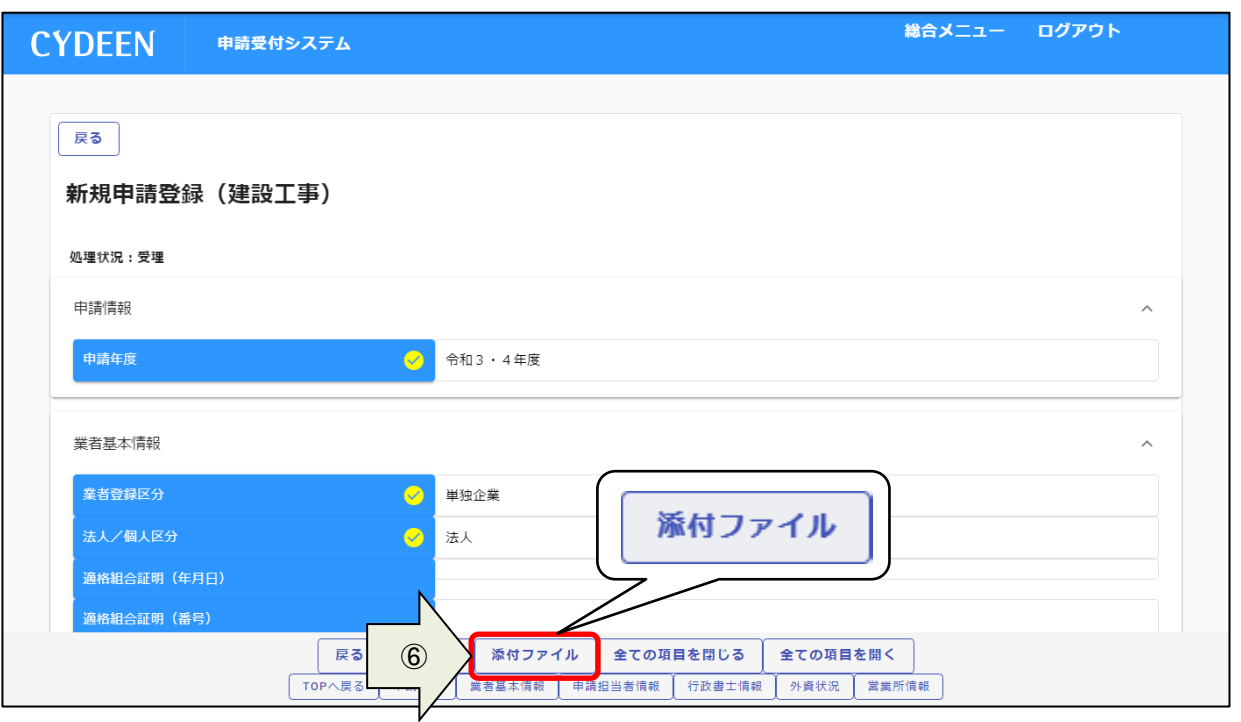

**添付ファイルを確認します。**

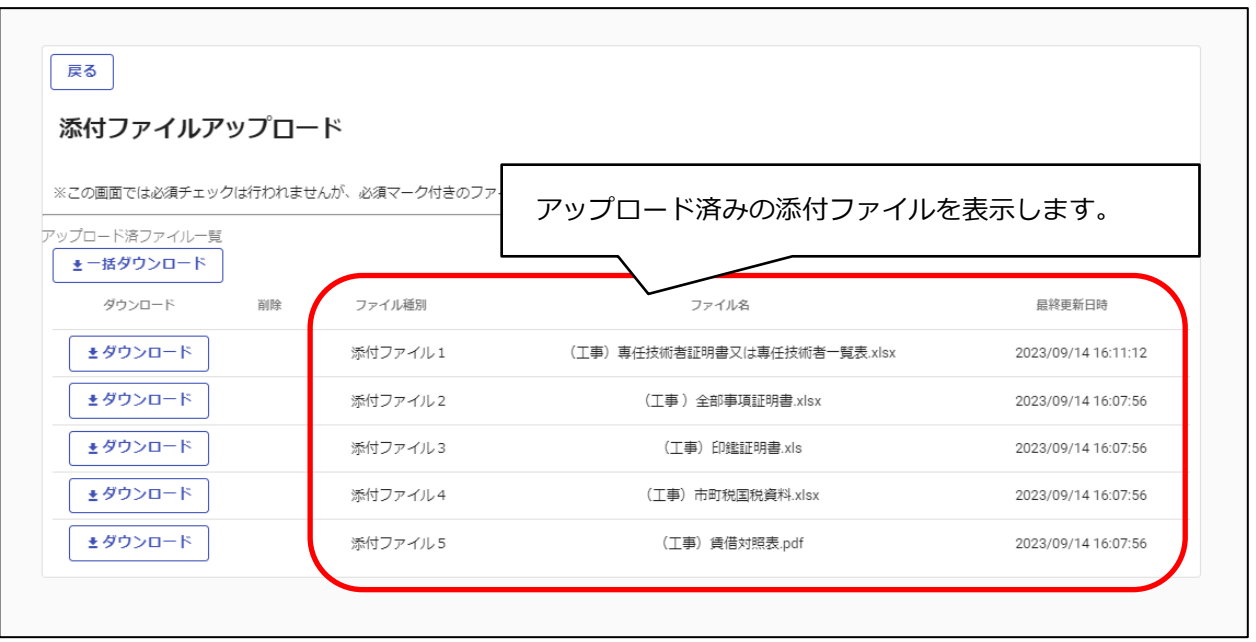

**⑧「ダウンロード」ボタンをクリックします。 ⑨確認メッセージが表示されますので、「OK」ボタンをクリックします。 ⑩「保存(S)」ボタンをクリックします。**

**⑪確認後は、「戻る」ボタンをクリックして前画面に戻ります。**

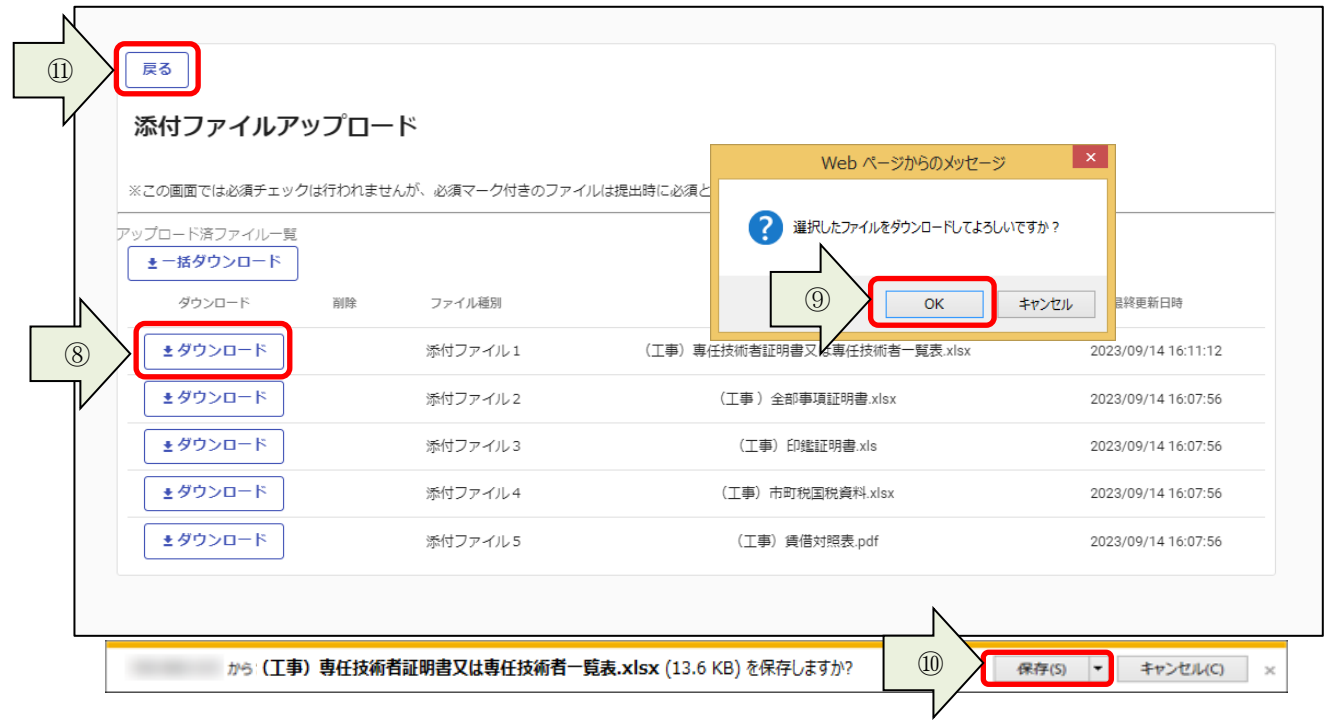

### <span id="page-30-0"></span>**3.5.変更申請**

**一度申請した内容が受理された後、該当の入札参加資格年度内に申請内容の変更が発生した場合は、変 更申請を行います。**

**① 申請受付システムメインページの「申請年度」を選択し、「変更申請」ボタンをクリックします。**

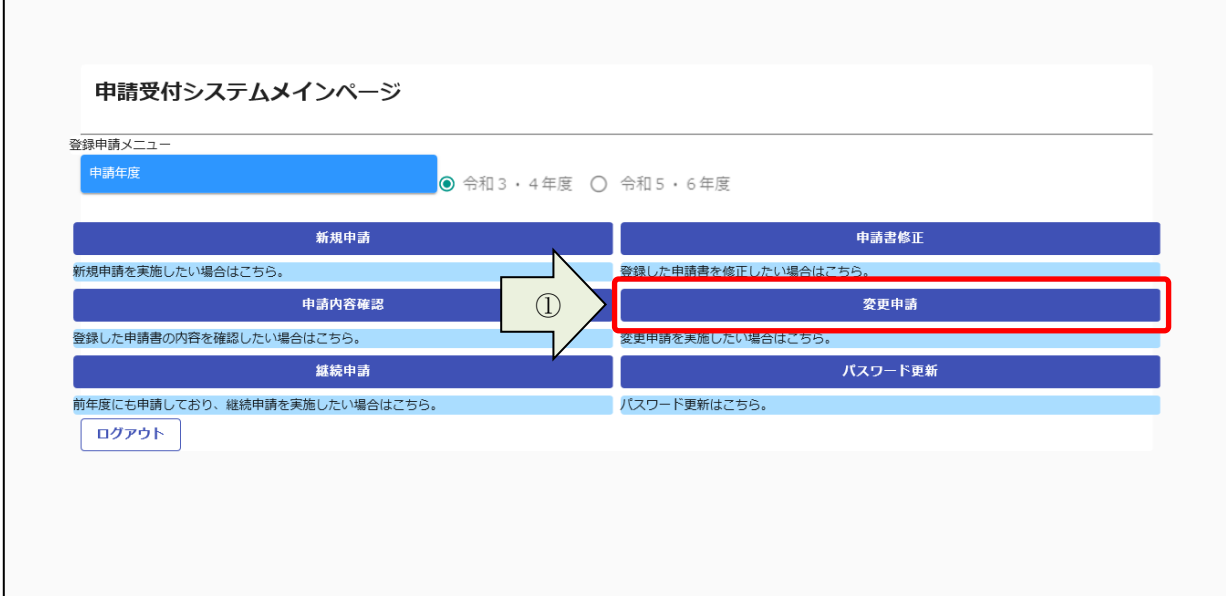

**3.1.及び3.2.と同様の手順で変更内容の入力および申請書の提出を行います。**

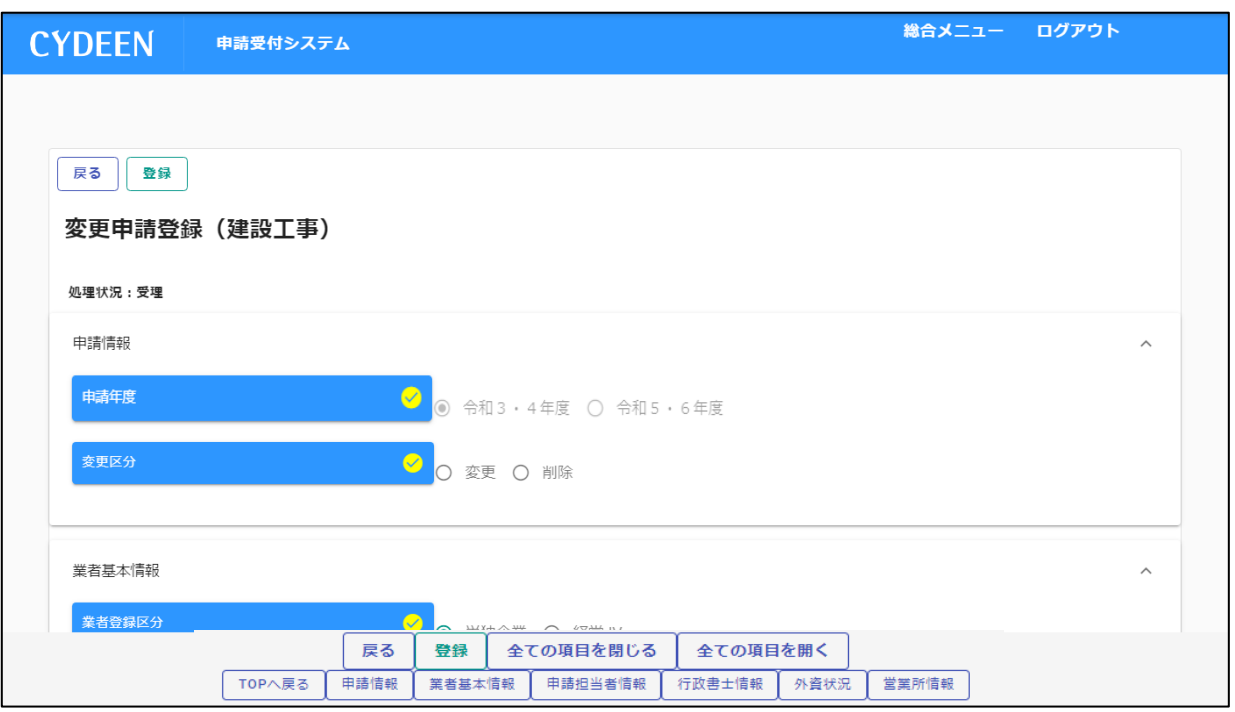

## <span id="page-31-0"></span>**3.6.継続申請**

**前回の入札参加資格申請期間中にシステムから申請を行われている方は、次の入札参加資格申請期間に おいて継続申請することが可能です。**

**① 申請受付システムメインページの「申請年度」を選択し、「継続申請」ボタンをクリックします。**

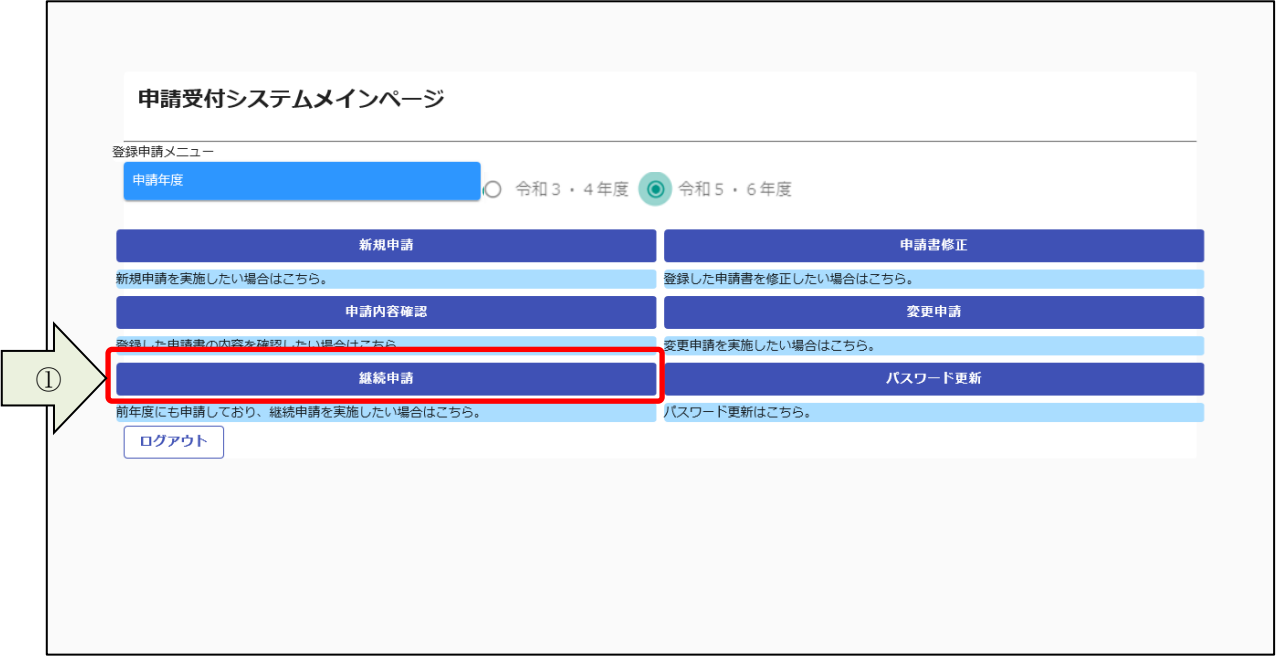

**前回の申請で入力された内容が初期表示されていますので、内容の見直し及び変更を行ってください。 3.1.及び3.2.と同様の手順で申請内容の入力および申請書の提出を行います。**

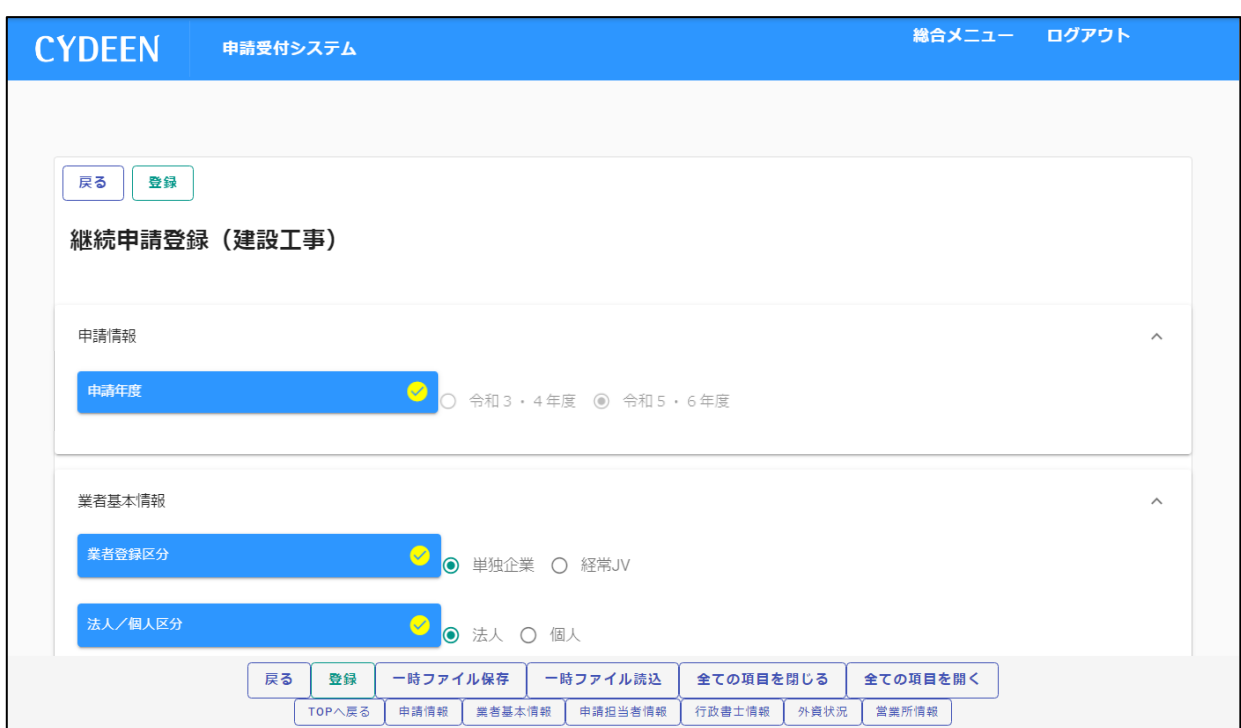

# <span id="page-33-0"></span>**4.審査結果の確認及びその後の操作**

**申請内容の、受理/不受理の審査結果の確認方法、および申請内容の修正方法を説明します。**

#### <span id="page-33-1"></span>**4.1.審査結果が受理の場合(申請内容に不備が無かった場合)**

**登録した申請担当者のメールアドレス宛に、「申請受理通知」のメールが送付されます。 申請先団体にて引き続き資格審査が行われますので、連絡をお待ちください。 申請した内容はシステムで参照することができます。**

**①申請受付システムメインページの「申請年度」を選択し「申請内容確認」ボタンをクリックします。**

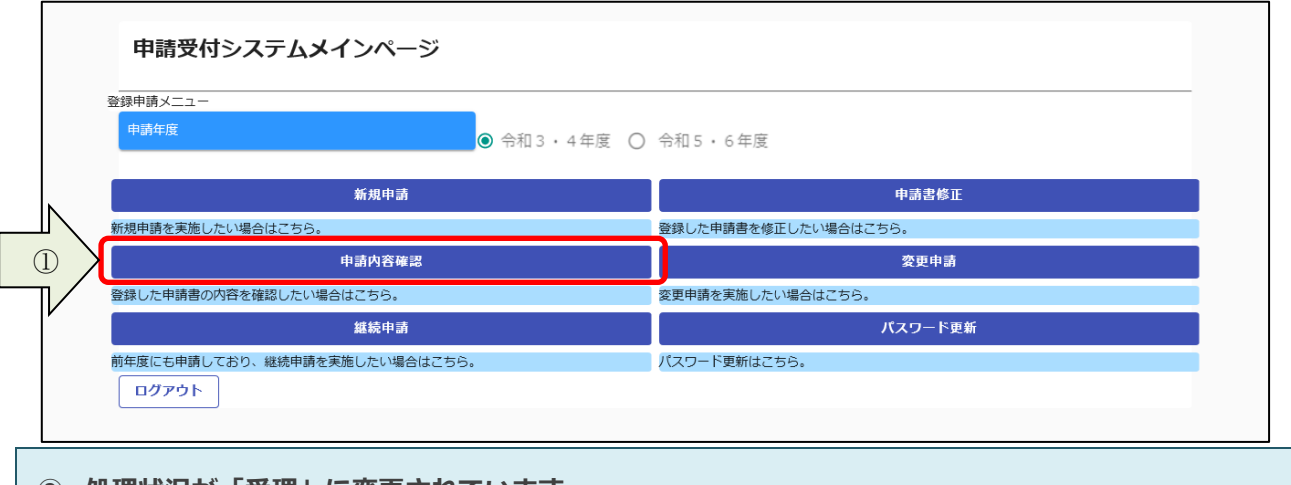

**② 処理状況が「受理」に変更されています。**

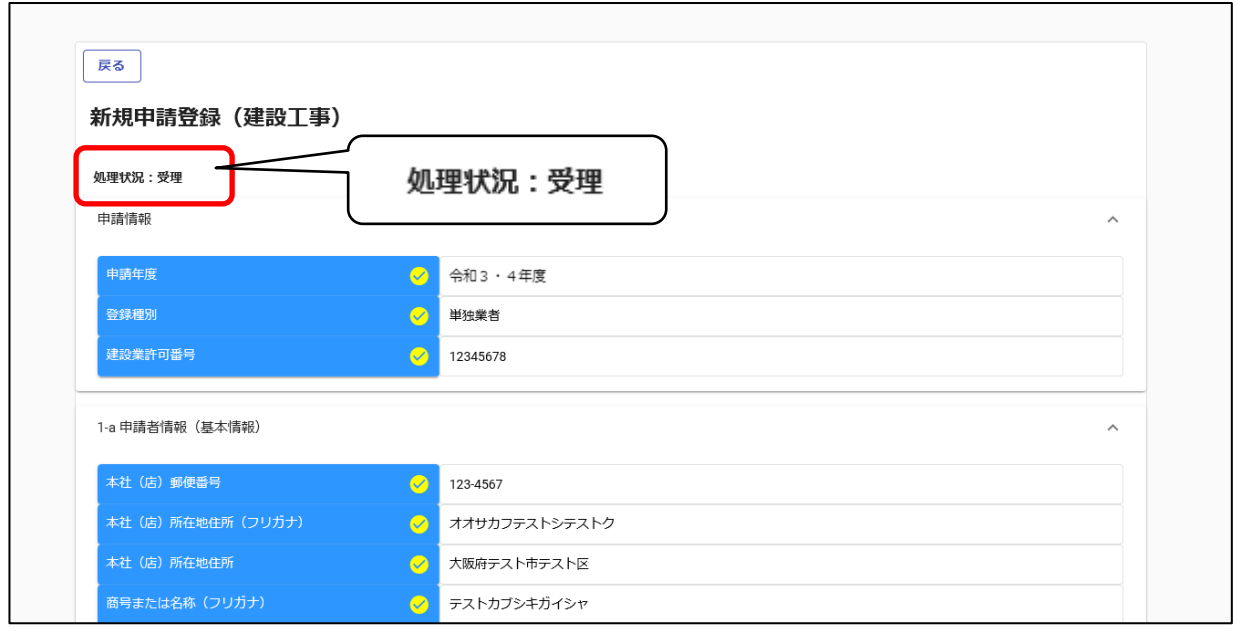

### <span id="page-34-0"></span>**4.2.審査結果が不受理の場合(申請内容に不備が有った場合)**

**登録した申請担当者のメールアドレス宛に、「申請不受理通知」のメールが送付されます。 メールには不受理の理由が記載されていますので、内容を確認してください。 訂正依頼など指示事項が記載されている場合は、その内容に従ってください。 システムでの確認、修正は次のように行います。 ① 申請受付システムメインページの「申請年度」を選択し「申請書修正」ボタンをクリックします。**

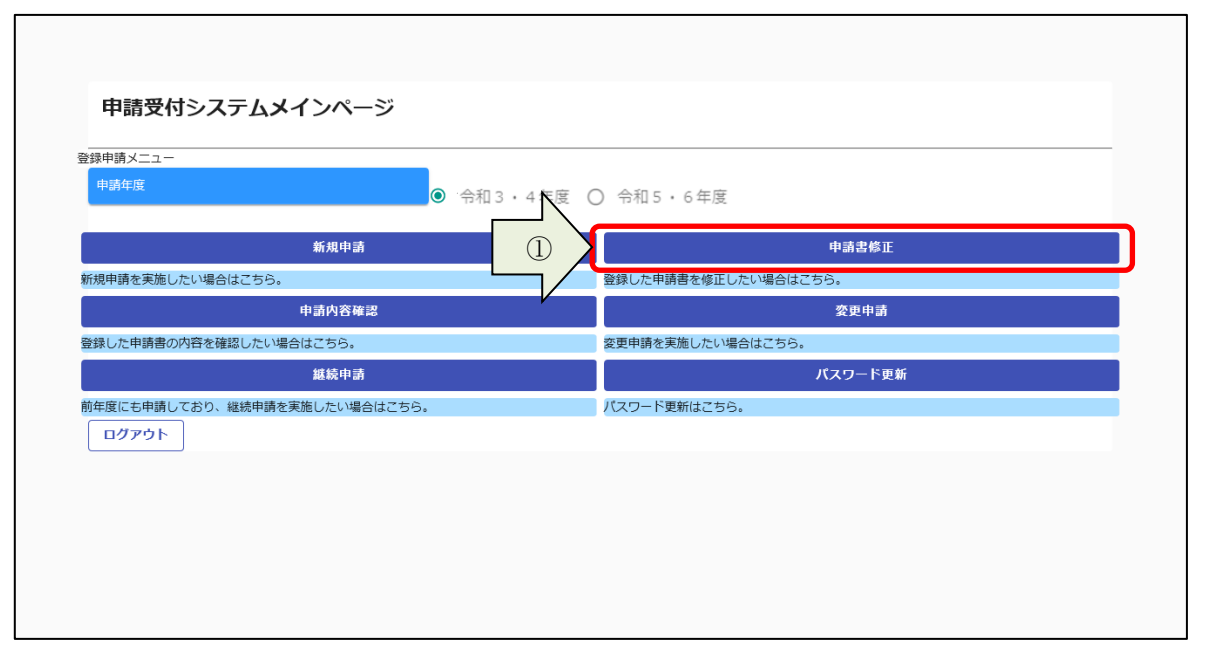

**処理状況に「差戻し」と表示されています。 3.1.及び3.2.と同様の手順で申請内容の入力および申請書の提出を行います。**

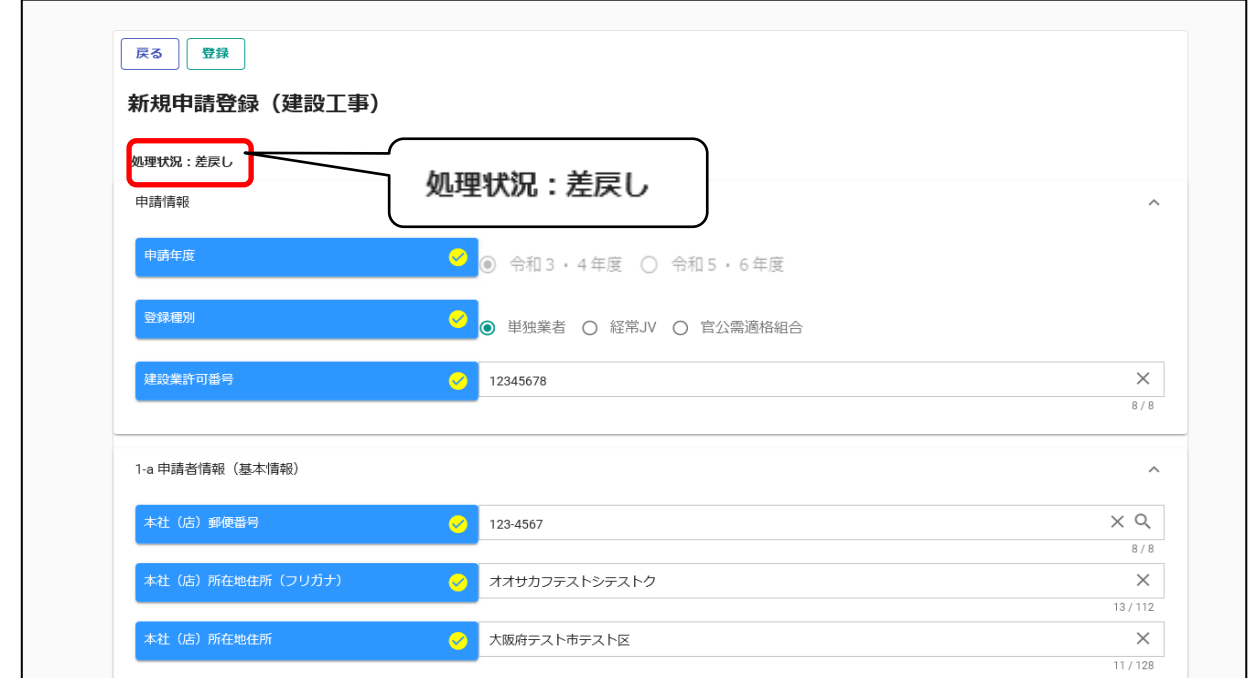